คู่มือการปฏิบัติงาน *ด า น ก า ร น เ ส ด*

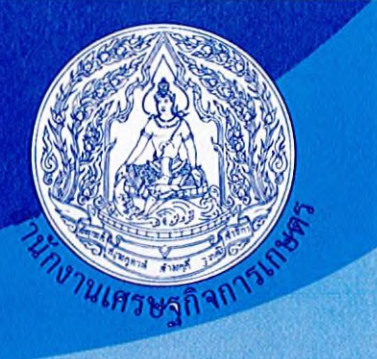

# *ก า ร ป ฎ ั น ั ฅ ิ ง า น (ท า น ก า ร จ ั ด ท ำ ส ิ น ฑ ร ั น เ ย*

จัดทำโดย ฝ่ายพัสดุ สำนักงานเลขานุการกรม ปีที่จัดทำ พ.ศ.2566

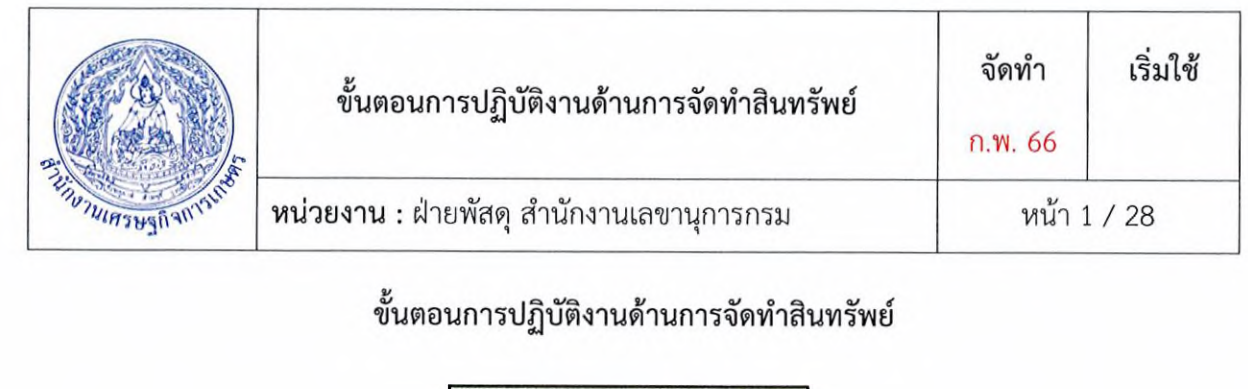

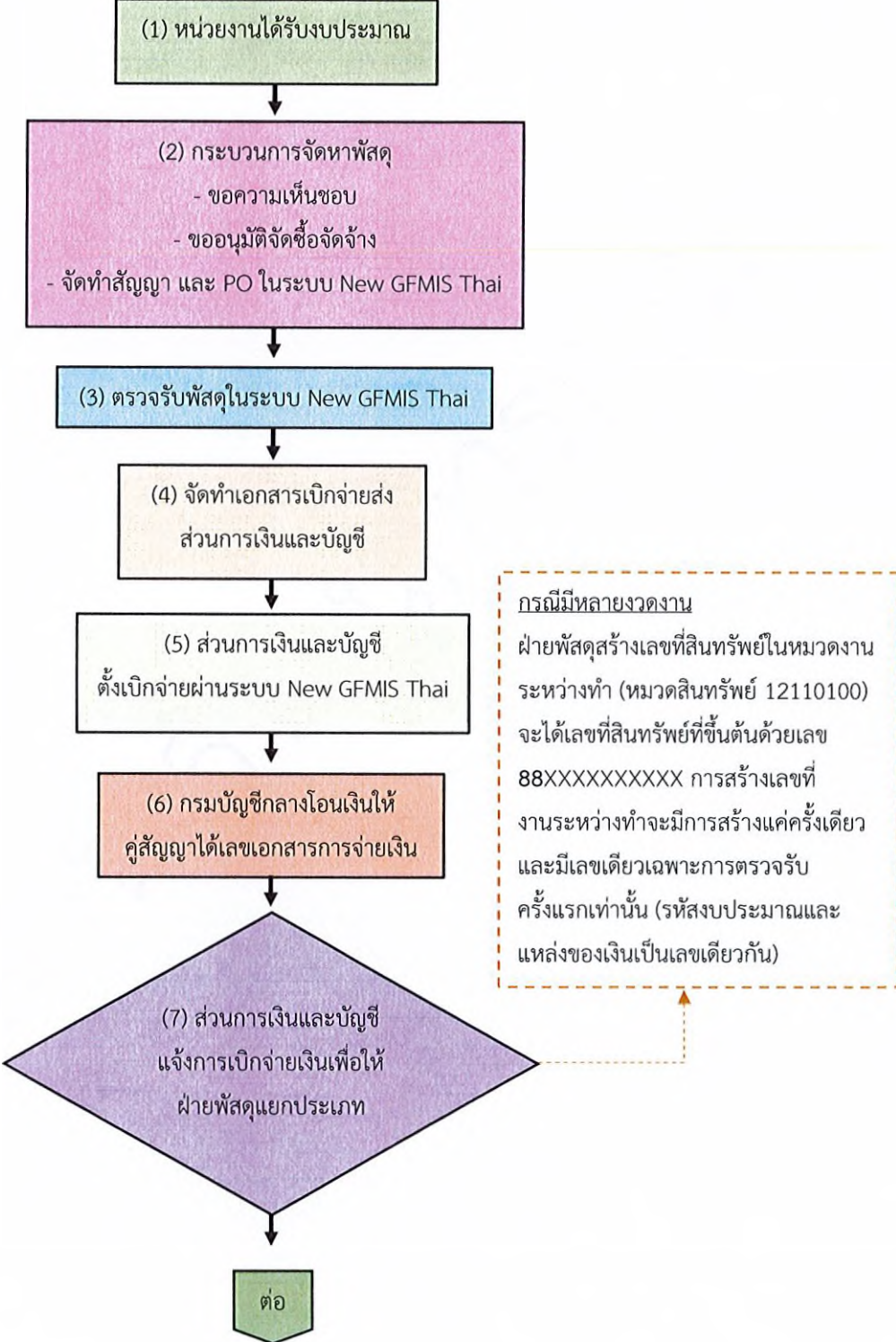

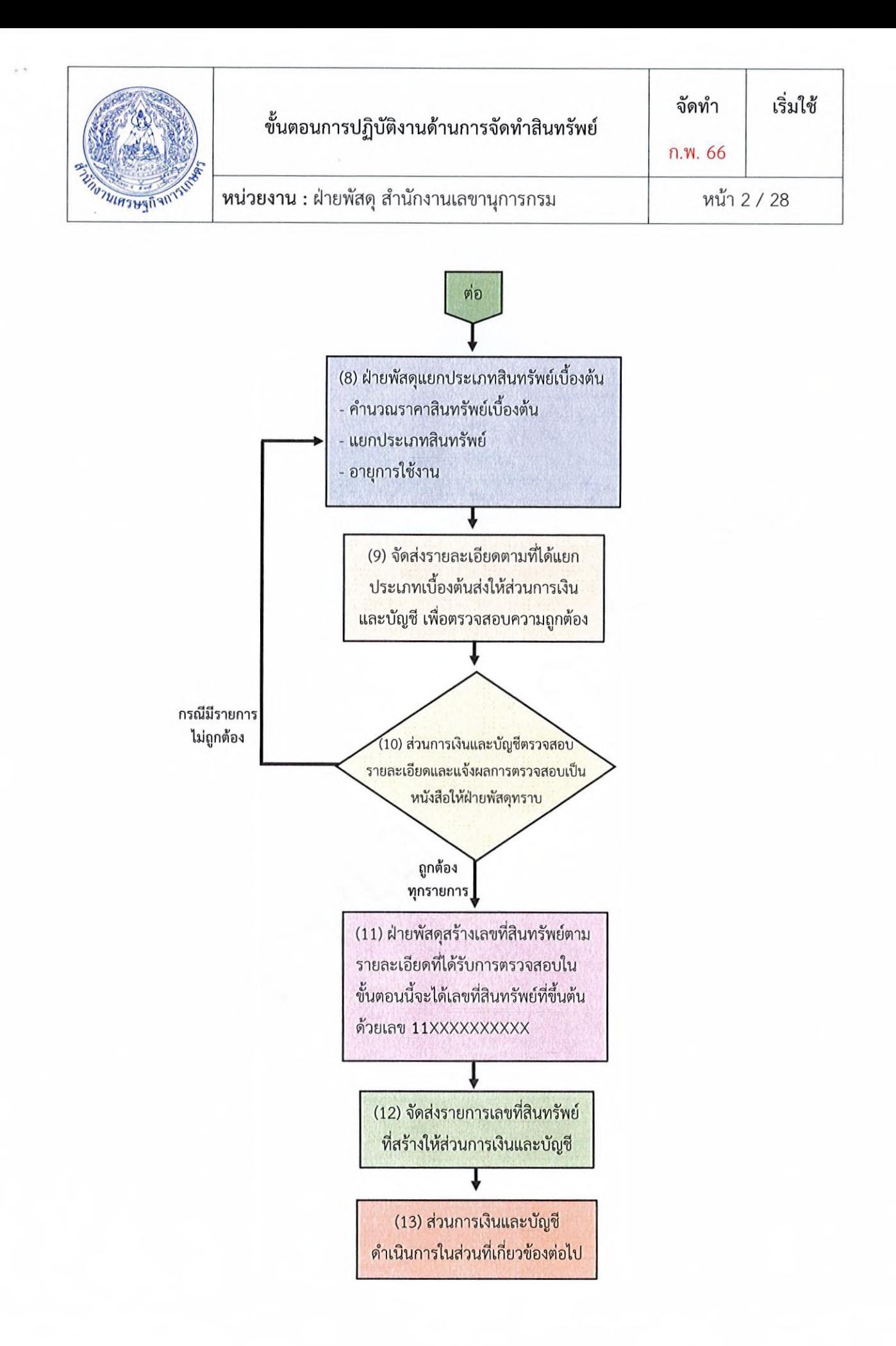

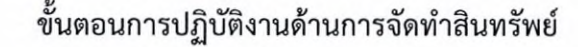

ก.พ. 66

เริ่มใช้

# 1. ได้รับการจัดสรรงบประมาณ

งบรายจ่าย หมายถึง กลุ่มวัตถุประสงค์ของรายจ่ายทีกำหนดให้จ่ายตามหลักการจำแนกประเภท รายจ่ายงบประมาณ สำหรับแต่ละส่วนราฃการและรัฐวิสาหกิจ จำแนกออกเป็น 5 ประเภทรายจ่าย ได้แก่

1. งบบุคลากร หมายถึง รายจ่ายที่กำหนดให้จ่ายเพื่อการบริหารงานบุคคลภาครัฐ ได้แก่ รายจ่ายที่ จ่ายในลักษณะเงินเดือน ค่าจ้างประจำ ค่าจ้างซั่วคราว และค่าตอบแทนพนักงานราซการ รวมถึงรายจ่ายที่ กำหนดให้จ่ายจากงบรายจ่ายอื่นใดในลักษณะรายจ่ายดังกล่าว

2. งบดำเนินงาน หมายถึง รายจ่ายที่กำหนดให้จ่ายเพื่อการบริหารงานประจำ ได้แก่รายจ่ายที่จ่ายใน ลักษณะค่าตอบแทน ค่า'ไซ้ลอย ค่าวัสดุ และค่าสาธารณูปโภค รวมถึงรายจ่ายที่กำหนดให้จ่ายจากงบรายจ่ายอื่นใด ในลักษณะรายจ่ายดังกล่าว

3. งบลงทุน หมายถึง รายจ่ายทีกำหนดให้จ่ายเพื่อการลงทุน ได้แก่ รายจ่ายในลักษณะค่าครุภัณฑ์ ค่าที่ดินและสิ่งก่อสร้าง รวมถึงรายจ่ายที่กำหนดให้จ่ายจากงบรายจ่ายอื่นใดในลักษณะรายจ่ายดังกล่าว

4. งบเงินอุดหนุน หมายถึง รายจ่ายที่กำหนดให้จ่ายเป็นค่าบำรุงหรือเพื่อช่วยเหลือสนับสนุนการ ดำเนินงานหน่วยงานอิสระของรัฐหรือหน่วยงานของรัฐ ซึ่งมิใช่ราขการส่วนกลางตามพระราขบัญญัติระเบียบ บริหารราขการแผ่นดิน หน่วยงานในกำกับของรัฐ องค์การมหาขน รัฐวิสาหกิจองค์กรปกครองส่วนท้องถิ่น สภาตำบล องค์การระหว่างประเทศ นิติบุคคล เอกขนหรือกิจการอันเป็นสาธารณประโยขน์ รวมถึงเงินอุดหนุน งบพระมหากษัตริย์ เงินอุดหนุนการศาสนา และรายจ่ายที่สำนักงบประมาณกำหนดให้ใข้จ่ายในงบรายจ่ายนี้

5. งบรายจ่ายอื่น หมายถึง รายจ่ายที่ไม่เข้าลักษณะประเภทงบรายจ่ายใดงบรายจ่ายหนี้ง หรือรายจ่าย ที่สำนักงบประมาณกำหนดให้ใข้จ่ายในงบรายจ่ายนี้

การจำแนกงบประมาณรายจ่ายให้ยืดหลักการจำแนกประเภทรายจ่าย ตามหนังสือสำนักงบประมาณ ด่วนที่สุด ที่ นร 0704/ว33 ลงวันที่ 18 มกราคม 2553 ประกอบกับหนังสือสำนักงบประมาณ ต่วนที่สุด ที่ นร 0704/ว68 ลงวันที่ 29 เมษายน 2558 และที่แก้ไขเพิ่มเติมโดยเคร่งครัดเพื่อให้การจำแนกข้อมูลการจัดสรร งบประมาณในภาพรวมของสำนักงบประมาณมิความถูกต้องตามความเป็นจริง ขอให้หน่วยงานของรัฐสภา หน่วยงานของศาล หน่วยงานอิสระของรัฐหน่วยงานในกำกับ องค์การมหาขนหรือหน่วยงานอื่นใด ซึ่งได้รับ จัดสรรงบประมาณในงบเงินอุดหนุน หรืองบรายจ่ายอื่น จะต้องแสดงรายละเอียดค่าใข้จ่ายภายใต้งบรายจ่ายดัง กล่าว โดยใข้หลักเกณฑ์การจำแนกงบรายจ่ายตามที่สำนักงบประมาณกำหนด

#### 2. กระบวนการจัดหาพัสดุ

เจ้าหน้าที่ดำเนินการจัดหาพัสดุตามพระราขบัญญัติการจัดซื้อจัดจ้างและการบริหารพัสดุ พ.ศ. 2560 และระเบียบกระทรวงการคลังว่าด้วยการจัดซื้อจัดจ้างและการบริหารพัสดุ พ.**ศ.** 2560 โดยมีกระบวนการ จัดหา ด้งนี้

- 1. ประกาศแผนการจัดซื้อจัดจ้าง (ถ้ามี)
- 2. จัดทำรายงานขอซื้อขอจ้าง
- 3. ดำเนินการจัดหาพัสดุ ได้แก่ วิธีประกาศเขิญขวน วิธีคัดเลือก วิธีเฉพาะเจาะจง
- 4. รายงานผลการพิจารณา และขออนุมัติจัดซื้อจัดจ้าง ประกาศผลผู้ขนะการเสนอราคา
- 5. เว้นระยะเวลาอุทธรณ์ผลการพิจารณา (ถ้ามี)
- 6. ลงนามในสัญญา/ใบสั่งซื้อสั่งจ้าง/ข้อตกลง

7. จัดทำใบสั่งซื่อสั่งจ้าง (Purchase Order : PO)ในระบบบริหารการเงินการคลังภาครัฐแบบ อิเล็กทรอนิกส์ (New Government Fiscal Management Information System Thai ะ New GFMIS Thai) เพื่อจองเงินสำหรับการจ่ายกรณีมีหนี้ผูกพัน โดยทำการเขื่อมโยงข้อมูลจากระบบการจัดซื้อจัดจ้างภาครัฐด้วย อิเล็กทรอนิกส์ (e-Government Procurement : e-GP) ซึ่งประกอบด้วยเลขที่โครงการ จำนวน 11 หลัก และเลขคุมสัญญา 12 หลัก

ตัวอย่าง ใบสั่งซื้อสั่งจ้าง (PO) ในระบบ New GFMIS Thai ตามภาพที่ 1 และภาพที่ 2

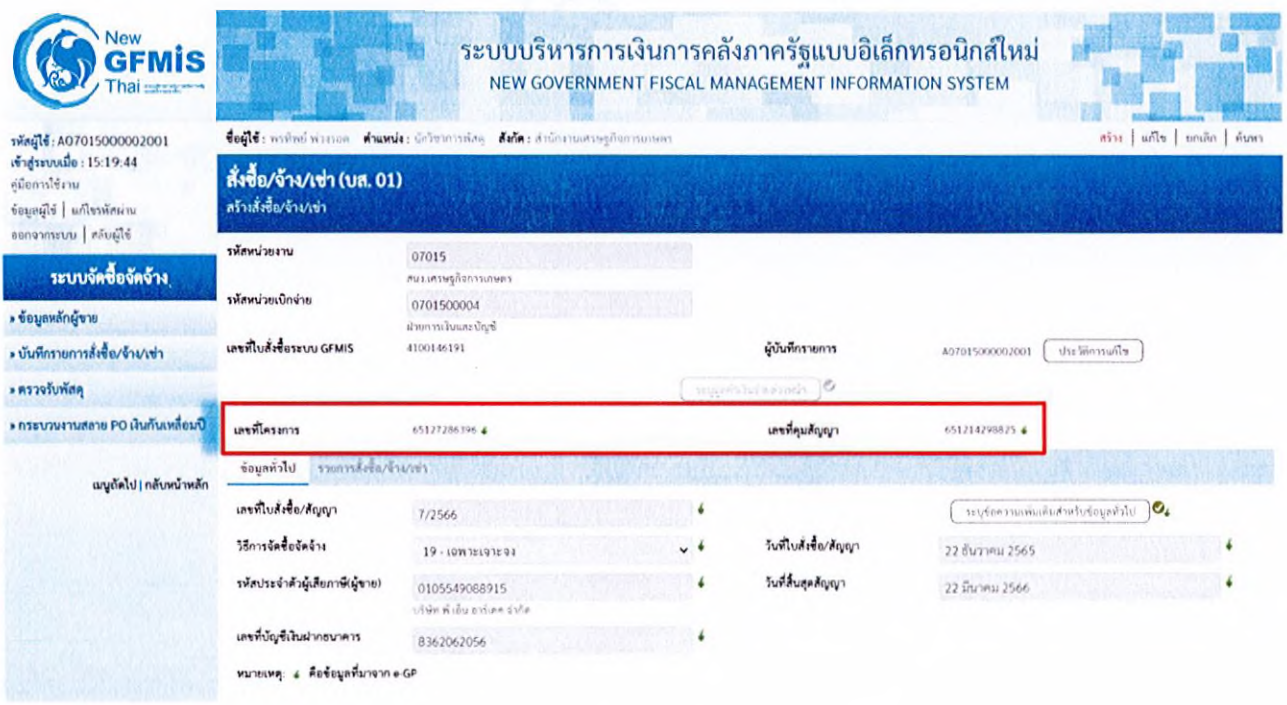

(ภาพที่ 1)

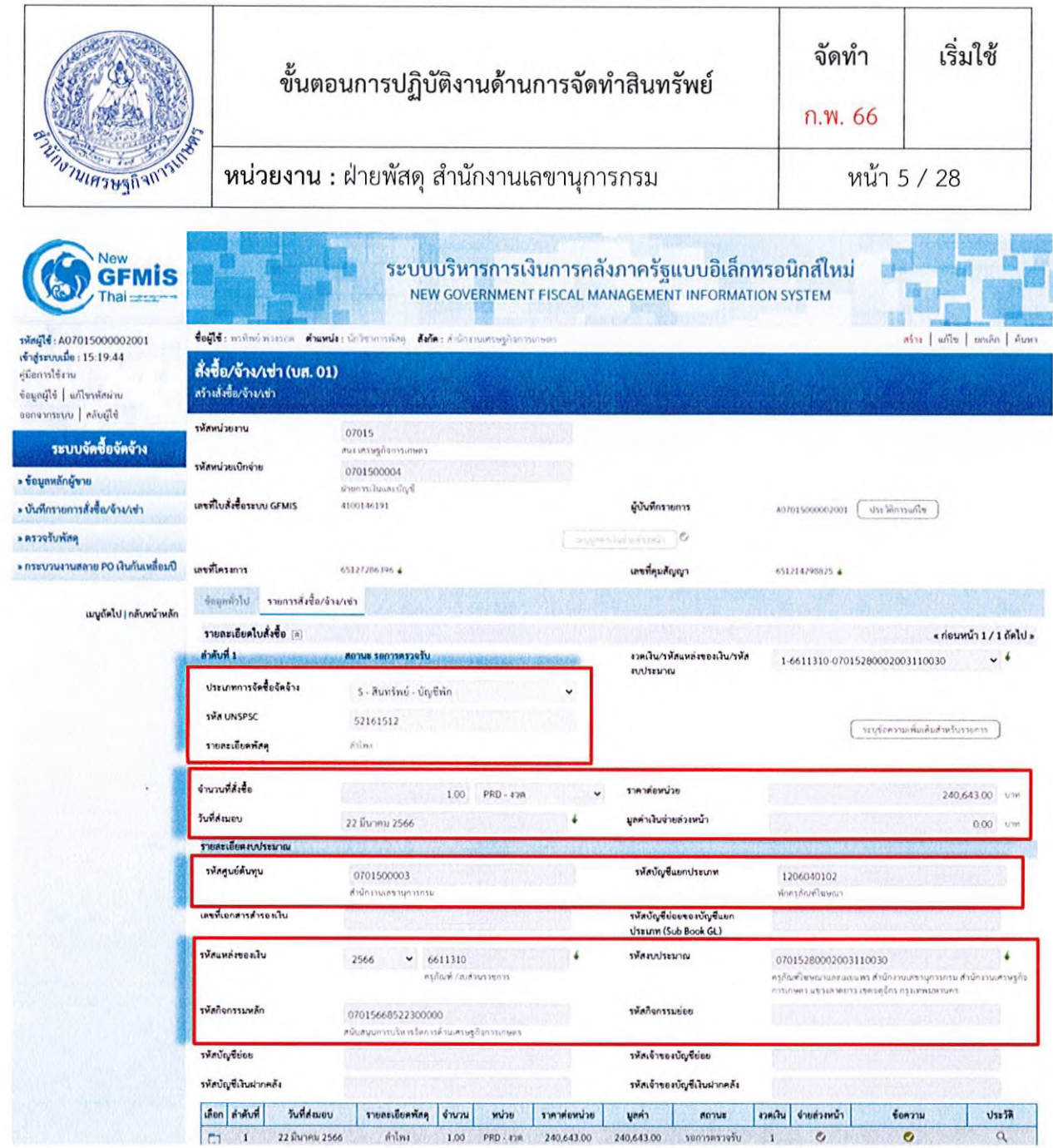

(ภาพที่ 2)

#### 3. การตรวจรับพัสดุในระบบ GFMIS

เจ้าหน้าที่ ดำเนินการบันทึกข้อมูลการส่งมอบงาน และตรวจรับพัสดุในระบบ e-GP และระบบ New GFMIS Thai

#### 4. จัดทำเอกสารเบิกจ่ายเงิน

เจ้าหน้าที่ ดำเนินการจัดทำเอกสารการเบิกจ่ายเงิน ซึ่งประกอบด้วย

- 1. ประกาศแผนการจัดซื้อจัดจ้าง (ถ้ามี)
- 2. จัดทำรายงานขอซื้อขอจ้าง
- 3. ดำเนินการจัดหาพัสดุ ได้แก่ วิธีประกาศเขิญขวน วิธีคัดเลือก วิธีเฉพาะเจาะจง

จัดทำ

ก.พ. 66

# 4. จัดทำเอกสารเบิกจ่ายเงิน (ต่อ)

4. รายงานผลการพิจารณา และขออนุมัติจัดซื้อจัดจ้าง ประกาศผลผู้ซนะการเสนอราคา

5. เว้นระยะเวลาอุทธรณ์ผลการพิจารณา (ถ้ามี)

- 6. ลงนามในสัญญา/1บสั่งซื้อสั่งจ้าง/ข้อตกลง
- 7. จัดทำใบสั่งซื้อสั่งจ้าง (Purchase Order: PO)

ทั้งนี้ หากเอกสารเป็นการถ่ายสำเนา จะต้องรับรองสำเนาถูกต้อง โดยข้าราชการตั้งแต่ระดับ 3 ขึ้น และ ส่งให้ส่วนการเงินและบัญชี เพื่อดำเนินการเบิกจ่ายเงินให้แก่ผู้รับจ้าง/ผู้ขาย ต่อไป

# การสร้างสินทรัพย์ กรณีงานระหว่างทำ (ถ้ามี)

งานระหว่างทำ (12110100) หมายถึง สินทรัพย์ถาวรทั้งประเภทที,มีตัวตนและไม่มีตัวตน ที่ยังอยู่ ระหว่างการก่อสร้าง หรือการพัฒนา

งานระหว่างทำ จะเกิดขึ้นในกรณีที่งานนั้นมีการส่งมอบงานและเบิกจ่ายเงินหลายๆ งวด ซึ่งเมื่อคู่สัญญา ได้มีการส่งมอบงาน มีการตรวจรับพัสดุ และเบิกจ่ายเงินในงวดแรกเรียบร้อยแล้ว จะต้องดำเนินการสร้างเลข สินทรัพย์หมวดงานระหว่างทำ โดยเลขที่สินทรัพย์ที่สร้างขึ้นมานั้น จะขึ้นต้นด้วยเลข 88XXXXXXXXXX และ สร้างเพียงครั้งเดียวเท่านั้น

ทั้งนี้ หากมีการส่งมอบงาน มีการตรวจรับพัสดุและเบิกจ่ายเงินครบทุกงวดเรียบร้อยแล้ว ให้ดำเนินการ สร้างสินทรัพย์ตามหมวดของสินทรัพย์ที่เกิดขึ้น โดยเลขที่สินทรัพย์ที่สร้างขึ้นมานั้น จะขึ้นต้นด้วยเลข 11XXXXXXXXXX

# 5. ส่วนการเงินและบัญชีแจ้งการเบิกจ่ายเงินเพื่อให้ฝ่ายพัสดุแยกประเภท

เจ้าหน้าที่ส่วนการเงินและบัญชี แจ้งให้ฝ่ายพัสดุทราบว่ากรมบัญชีกลางได้ดำเนินการโอนเงินให้คู่สัญญา เรียบร้อยแล้ว พร้อมทั้งส่งรายละเอียดให้ฝ่ายพัสดุ เพื่อดำเนินการกำหนดหมวดหมู่ คำนวณมูลค่าสินทรัพย์ และอายุการใข้งานของสินทรัพย์ในเบื้องต้น

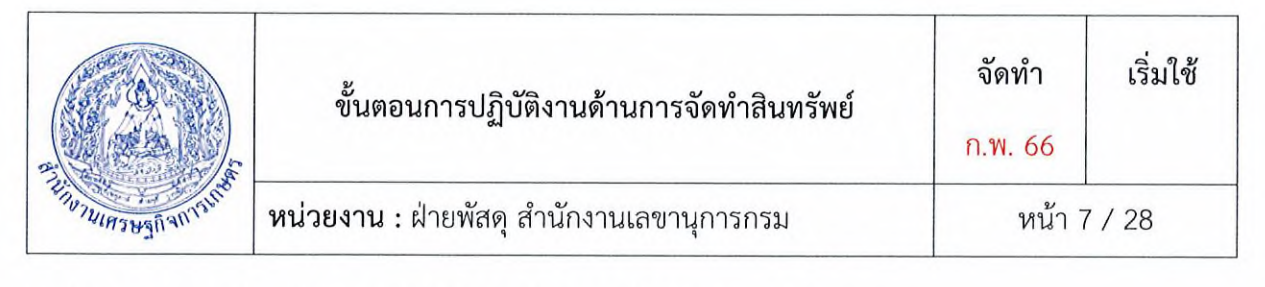

#### 6. กำหนดหมวดหมู่ และคำนวณมูลค่าสินทรัพย์ กรณีเบิกจ่ายครบแล้ว

6.1 การกำหนดหมวดหมู่สินทรัพย์ (สินทรัพย์หลัก และ สินทรัพย์ย่อย)

เจ้าหน้าที่ฝ่ายพัสดุ ดำเนินการกำหนดหมวดหมู่สินทรัพย์ตามรหัสบัญชีแยกประเภท (GL) โดยอ้างอิง จากใบสั่งซื้อสั่งจ้าง (P0) ทั้งนี้ หากงานที่ส่งมอบตามสัญญา มีรายละเอียดของสินทรัพย์หลายประเภทรวมอยู่ ภายในสัญญาเดียว <u>ให้กำหนดหมวดหมู่ในการรับรู้สินทรัพย์ ตามมาตรฐานการบัญชีภาครัฐ ฉบับที่ 17 เรื่อง</u> ที่ดิน อาคาร และอุปกรณี และการจำแนกประเภทสินทรัพย์รายการต่าง ๆ เป็นครุภัณฑ์หมวดใดโดยใข้ผัง บัญชีมาตรฐานประกอบการพิจารณาจัดหมวดหมู่ และใช้วัตถุประสงค์ของการใช้งานสินทรัพย์หมวดต่าง ๆ เป็นหลักพื้นฐานในการพิจารณา ให้รับรู้ดังนี้

1. สินทรัพย์ที่ต้องใข้งานร่วมกัน เป็นส่วนประกอบของสินทรัพย์เพื่อให้สามารถใข้ประโยขน้ไต้อย่างมี ประสิทธิภาพ เซ่น ลิฟต์ที่ไต้มาพร้อมกับการสร้างอาคาร ระบบสาธารณูปโภคต่าง ๆ ของอาคาร ให้รับรู้เป็น สินทรัพย์ย่อยของอาคาร เป็นต้น

2. กรณีมีครุภัณฑ์ติดมากับอาคาร ที่สามารถเคลื่อนย้าย และนำไปใช้งานที่อื่นได้ตามปกติ <u>ให้รับรู้เป็น</u> สินทรัพย์ตามประเภทของสินทรัพย์นั้น ๆ เซ่น เครื่องปรับอากาศ พัดลมระบายอากาศ ไฟฉุกเฉิน เป็นต้น เนื่องจากครุกัณฑ์ดังกล่าวไม่ถือเป็นสินทรัพย์ที่ต้องใข้งานประกอบกับตัวอาคาร ที่เป็นส่วนหนึ่งของอาคาร ให้ จำแนกหมวดสินทรัพย์ดังกล่าวตามประเภทของสินทรัพย์ เซ่น เครื่องปรับอากาศ พัดลมระบายอากาศให้รับรู้ เป็นครุภัณฑ์ในหมวดครุภัณฑ์สำนักงาน สำหรับไฟฉุกเฉินให้รับรู้เป็นครุภัณฑ์ในหมวดครุภัณฑ์ไฟฟ้าและวิทยุ เป็นต้น

#### 6.2 การคำนวณมูลค่าสินทรัพย์

เจ้าหน้าที่พัสดุ ดำเนินการคำนวณมูลค่าสินทรัพย์ ตามที่กรมบัญชีกลาง ไต้กำหนดมูลค่าขั้นตาในการ รับรู้รายการครุภัณฑ์ ให้หน่วยงานรับรู้รายการที่ดิน อาคาร และอุปกรณีในบัญชีของหน่วยงานเฉพาะที่มีมูลค่า ขั้นตาตั้งแต่ 10,000 บาทขึ้นไป กรณีสินทรัพย์มีมูลค่าตํ่ากว่า 10,000 บาท และมีอายุการใข้งานของสินทรัพย์ ้นั้นเกินกว่า 1 ปี ให้รับรู้เป็นค่าใช้จ่ายในชื่อบัญชี "ค่าครุภัณฑ์ต่ำกว่าเกณฑ์" และจัดทำทะเบียนคุมทรัพย์สินไว้ เพื่อใข้ในการควบคุมและตรวจสอบ

โดยมูลค่าสินทรัพย์จะคำนวณมูลค่าเริ่มแรกของรายการที่ดิน อาคาร และอุปกรณ์ ที่เข้าเงื่อนไขการรับรู้ รายการเป็นสินทรัพย์โดยใข้ราคาทุน

ราคาทุนของรายการที่ดิน อาคาร และอุปกรณ์ ประกอบด้วย ราคาซื้อรวมอากรขาเข้า และภาษีซื้อที่ เรียกคืนไม่ได้ หลังหักส่วนลดการค้า และจำนวนที่ได้รับคืนจากผู้ขาย ต้นทุนทางตรงอื่นๆ ที่เกี่ยวข้องกับการ จัดหาสินทรัพย์ เพื่อให้สินทรัพย์นั้นอยู่ในสถานที่ และสภาพที่พร้อมจะใข้งานไต้ตามความประสงค์ของฝ่าย บริหาร เซ่น ต้นทุนการเตรียมสถานที ต้นทุนการขนส่งเริมแรกและการเก็บรักษา ต้นทุนการติดตั้งและการ ประกอบ เป็นต้น

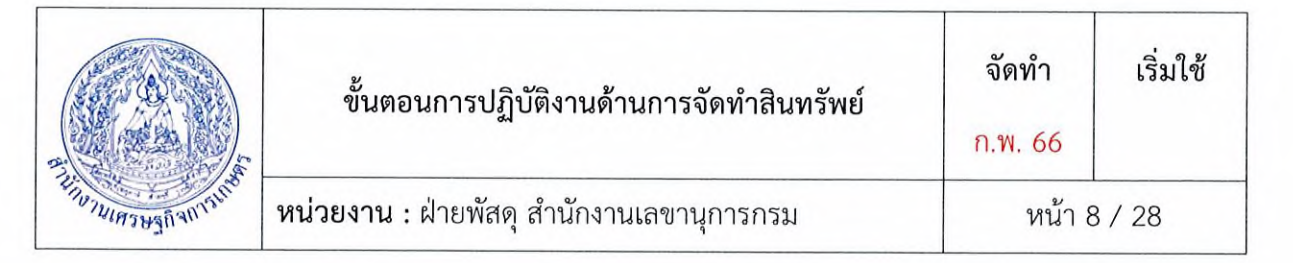

การรับรู้รายการสินทรัพย์โดยพิจารณาจากเกณฑ์มูลค่าขั้นตํ่า ให้หน่วยงานใซ้ดุลยพินิจในการนำเกณฑ์ การรับรู้รายการมาประยุกต์ตามสภาพแวดล้อมหรือลักษณะเฉพาะของหน่วยงาน ในบางกรณีอาจเป็นการ เหมาะสมที่จะนำรายการที่ไม่มีนัยสำคัญหลายรายการ เข่น อุปกรณ์ต่อพ่วงคอมพิวเตอร์และรายการขนาดเล็ก ของอุปกรณ์มาบันทึกรวมเป็นสินทรัพย์รายการเดียว แล้วใข้เกณฑ์การรับรู้รายการกับมูลค่ารวม ซึ่งเมื่อนำ รายการอุปกรณ์ที่ใช้ร่วมคันมาบันทึกรวม จะทำให้อุปกรณ์นั้นต้องรับรู้สินทรัพย์จากเกณฑ์มูลค่าขั้นตํ่าที่กำหนด ไว้ อย่างไรก็ดี หน่วยงานต้องประเมินต้นทุนทั้งหมดของรายการที่ดิน อาคาร และอุปกรณ์ เมื่อเกิดขึ้นตาม หลักการรับรู้รายการ ต้นทุนดังกล่าวประกอบด้วยต้นทุนเริ่มแรกเพื่อให้ไต้มาหรือที่เกิดขึ้นจากการก่อสร้างที่ดิน อาคาร และอุปกรณ์ รวมถึงต้นทุนที่เกิดขึ้นในภายหลังเมื่อมีการต่อเดิม การเปลี่ยนแทนส่วนประกอบต่าง ๆ หรือ การซ่อมบำรุงสินทรัพย์ดังกล่าว เพื่อให้อยู่ในสภาพพร้อมใช้งาน

#### 6.3 การกำหนดอายุการใช้งาน

กรมบัญชีกลางพิจารณาแล้ว ขอเรียนว่า เพื่อให้การกำหนดหลักเกณฑ์การคำนวณค่าเสื่อมราคา สินทรัพย์ถาวรสำหรับหน่วยงานภาครัฐเป็นมาตรฐานเดียวลัน และอายุการใช้งานทีหน่วยงานภาครัฐใช้ในการ คำนวณค่าเสื่อมราคาของสินทรัพย์ ครอบคลุมสินทรัพย์ที,มีไว่ใซในการดำเนินงานของหน่วยงานภาครัฐใน ป้จจุบัน รวมทั้งเหมาะสมลับสภาพการใช้งานจริง จึงได้ปรับปรุงหลักเกณฑ์การคำนวณค่าเสื่อมราคาสินทรัพย์ ถาวรสำหรับหน่วยงานภาครัฐ โดยปรับอายุการใช้งานและอัตราค่าเสื่อมราคาสินทรัพย์ถาวรใหม่จากเดิมที่ กำหนดไว้ตามหลักการและนโยบายบัญชีสำหรับหน่วยงานภาครัฐ ฉบับที่ 2 ดังนี้

1. ปรับเปลี่ยนอายุการใช้งานตํ่าสุด สูงสุด ของสินทรัพย์ถาวรบางประเภท เนื่องจากสภาพและลักษณะ การใช้งานแตกต่างลัน เสื่อมสภาพเร็ว มูลค่าการลงทุนสูงและใช้งานไต้นานขึ้น

2. เพิ่มเติมสินทรัพย์ประเภท ครุภัณฑ์อื่น ที่ไม่สามารถจัดประเภทไต้ และสินทรัพย์ไม่มีตัวตนเพื่อให้ สะดวกในการนำไปใช้

3. ให้หน่วยงานใช้ดุลยพินิจในการกำหนดอายุการใช้งานของสินทรัพย์ตามจำนวนปีที่คาดว่าจะใช้ ทรัพย์สินนั้น โดยคำนวณค่าเสื่อมราคาตามวิธีเส้นตรง ตามเกณฑ์การจำแนกประเภททรัพย์สิน อายุการใช้งาน และอัตราค่าเสื่อมราคา

ซึ่งการกำหนดอายุการใช้งานของสินทรัพย์ สำนักงานเลขานุการกรม คณะทำงานต้านสินทรัพย์ โดยส่วน การเงินและบัญชี ได้แจ้งเวียนหนังสือ ตามหนังสือ ที่ กษ 1301.01/ว 3577 ลงวันที่ 24 พฤศจิกายน 2564 เรืองตารางจำแนกประเภทสินทรัพย์และอายุการใช้งานของสินทรัพย์ (ฉบับแก่ไข) เพื่อให้การกำหนดอายุการ ใช้งานของสินทรัพย์ภายในสำนักงานเศรษฐกิจการเกษตรเป็นไปในทางเดียวกัน

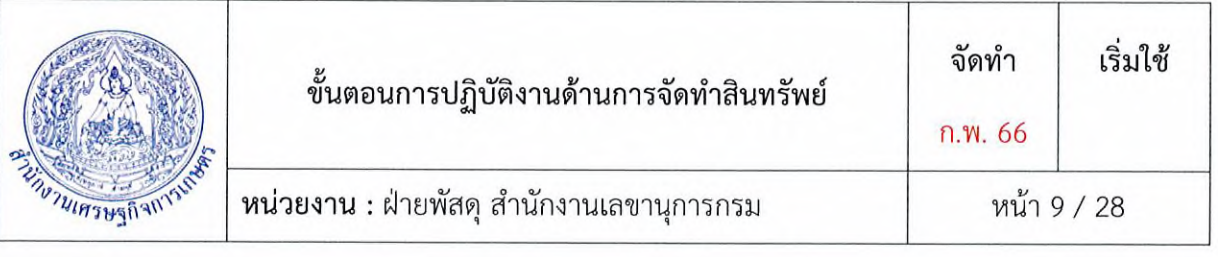

#### 7. จัดส่งรายละเอียดแยกหมวดหมู่ และมูลค่าสินทรัพย์

เมือฝ่ายพัสดุได้แยกหมวดหมู่สินทรัพย์ คำนวณมูลค่า และกำหนดอายุการใช้งานของสินทรัพย์ ใน เบื้องต้นแล้ว จัดทำเป็นเอกสารส่งให้ส่วนการเงินและบัญชีเพื่อทำการตรวจสอบความถูกต้อง เอกสารประกอบ ไปด้วย

- 1. รายละเอียดงาน(BOQ) ตามหนังสือสัญญา
- 2. ขั้นตอนวิธีการคำนวณราคาพร้อมแยกหมวดสินทรัพย์แต่ละรายการ
- 3. หน้าสรุปมูลค่าของสินทรัพย์ในแต่ละหมวดรวมทั้งสัญญา

# 8. ส่วนการเงินตรวจสอบความถูกต้องการกำหนดหมวดหมู่และการคำนวณมูลค่าสินทรัพย์

ส่วนการเงินและบัญชี เมื่อได้ตรวจสอบการแยกหมวดหมูสันทรัพย์ คำนวณมูลค่า และกำหนดอายุการ ใช้งานของสินทรัพย์ ตามรายละเอียดเอกสารที่ฝ่ายพัสดุได้ทำเป็นหนังสือส่งให้ตรวจสอบความถูกต้องแล้ว ส่วนการเงินและบัญชีจะแจ้งผลการตรวจสอบความถูกต้องให้ฝ่ายพัสดุทราบเป็นหนังสือ เพื่อให้ฝ่ายพัสดุ ดำเนินการในลำดับถัดไป

# 9. การสร้างเลขสินทรัพย์

การสร้างเลขที่สินทรัพย์เพื่อให้ได้เลข 11XXXXXXXXX เป็นการสร้างเลขที่สินทรัพย์เป็นสินทรัพย์ ถาวรตามหมวดของสินทรัพย์ แบ่งการสร้างออกเป็น 2 แบบ คือ

1. การสร้างเลขที่สินทรัพย์หลัก จะได้ 11XXXXXXXXXX (12 หลัก) หรือ 88XXXXXXXXXX กรณีที่ หมวดสินทรัพย์เป็น 12110100 (งานระหว่างทำ)

2. การสร้างเลขที่สินทรัพย์ย่อยจะได้ 11XXXXXXXXXX (000X) (เลขที่สินทรัพย์ย่อยต่อท้ายเลข สินทรัพย์หลัก จำนวน 4 หลัก)

รายละเอียดเกี่ยวกับการสร้างข้อมูลหลักสินทรัพย์ในระบบมีด้งนี้

1. หมวดสินทรัพย์

- 2. รหัสผู้ขายจากระบบ New GFMIS Thai (ล้ามี)
- 3. รายละเอียดของครุภัณฑ์ (คำอธิบาย) ตัวอย่างเข่น ครุภัณฑ์อะไร ยี่ห้อ ขนาด ราคา หรือประจำที่ไหน เป็นต้น
- 4. เลขที่ครุภัณฑ์ หรือข้อมูลที่หน่วยงานใข้การอ้างอิงหรือควบคุมนอกระบบ New GFMIS Thai

5. รหัสแหล่งของเงิน รหัสงบประมาณ และรหัสกิจกรรมหลัก เพื่อให้ทราบสิงประเภทของเงินที่ใข้ในการ จัดหาครุภัณฑ์

6. อายุการใข้งานเป็นตามที่หน่วยงานต้นลังถัดกำหนด

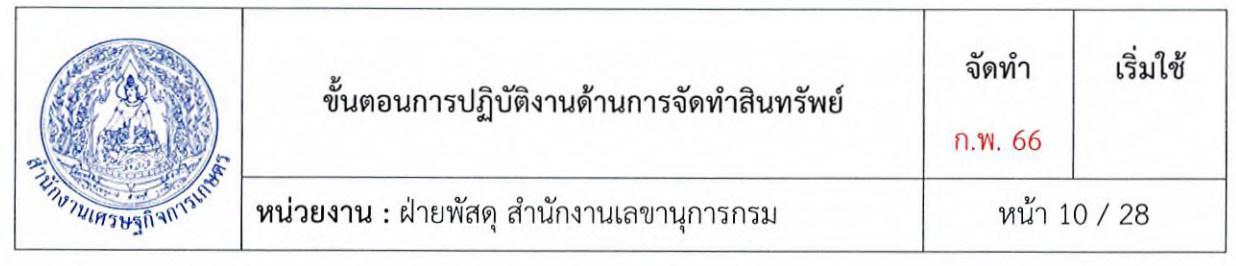

#### 9.1 การสร้างสินทรัพย์หลัก (สท.01)

# ขั้นตอนการบันทึกข้อมูล

กดปุ่มเพื่อเข้า ระบบบัญชีสินทรัพย์ถาวร > ข้อมูลหลักสินทรัพย์ > สท01 สินทรัพย์ ตามภาพที่ 3

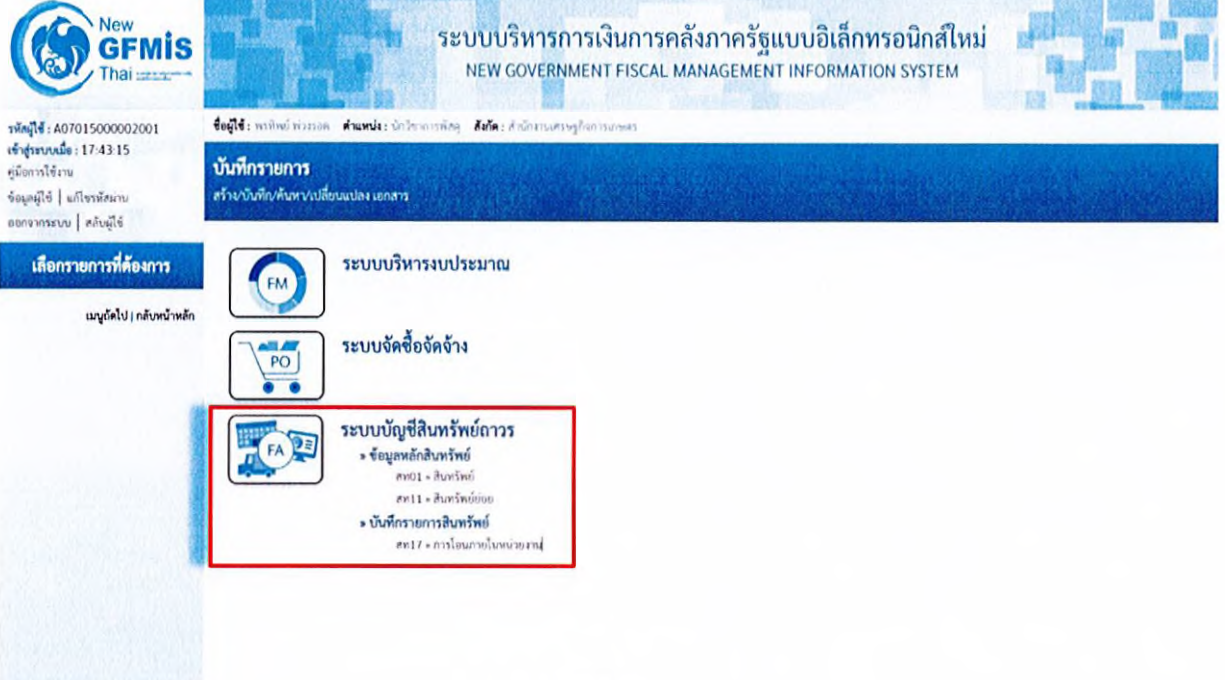

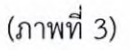

ระบบแสดงหน้าจอ สินทรัพย์ (สท.01) สร้างสินทรัพย์ ประกอบด้วย สร้าง (สท.01) แก้ไข (สท.02) ด้นหา (สท.03) การบันทึกรายการเกี่ยวกับการสร้างสินทรัพย์มี 4 ส่วน คือ ข้อมูลส่วนหัว ข้อมูลทั่วไป ขึ้นกับ เวลา และเขตค่าเสื่อมราคา ตามภาพที่ 4

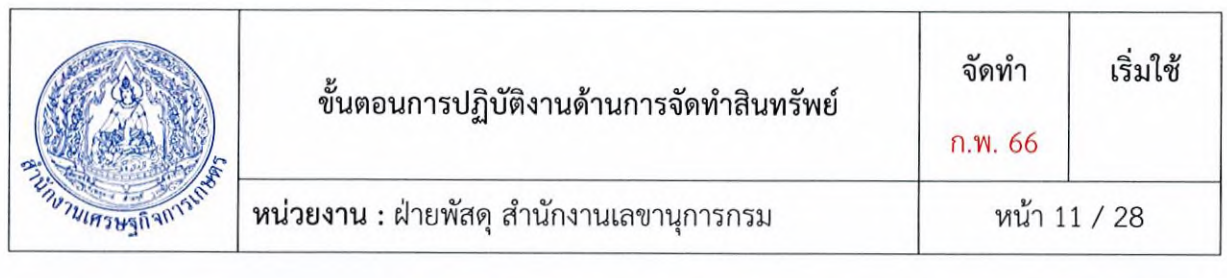

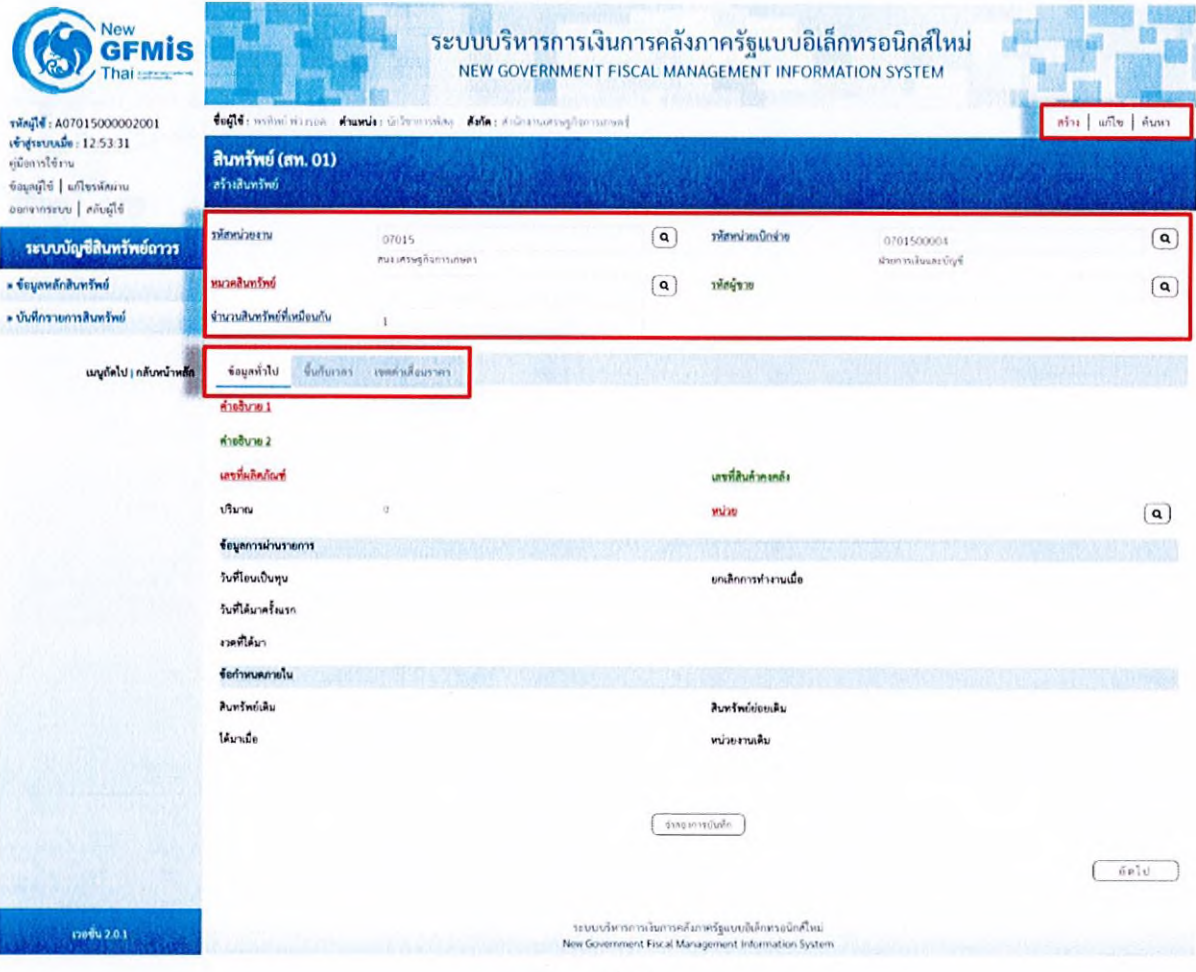

(ภาพที่ 4)

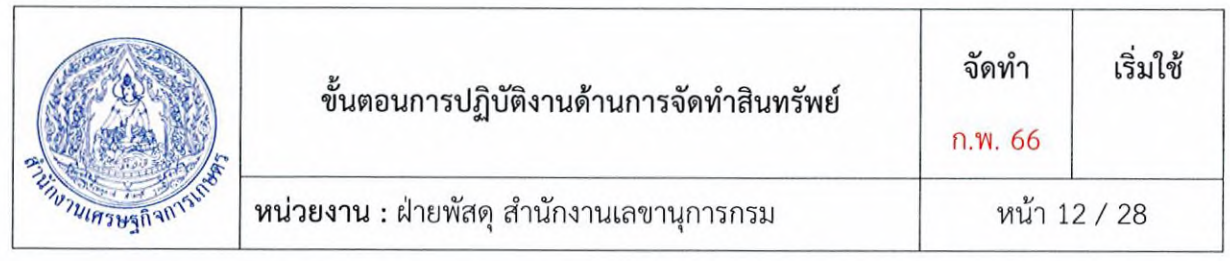

# การบันทึกรายการสร้างสินทรัพย์

 $\mathbf{r}$ 

หน้าจอ "สร้างสินทรัพย์ (สท.01)" ระบุรายละเอียดข้อมูล ตามภาพที่ 5 ดังนี้

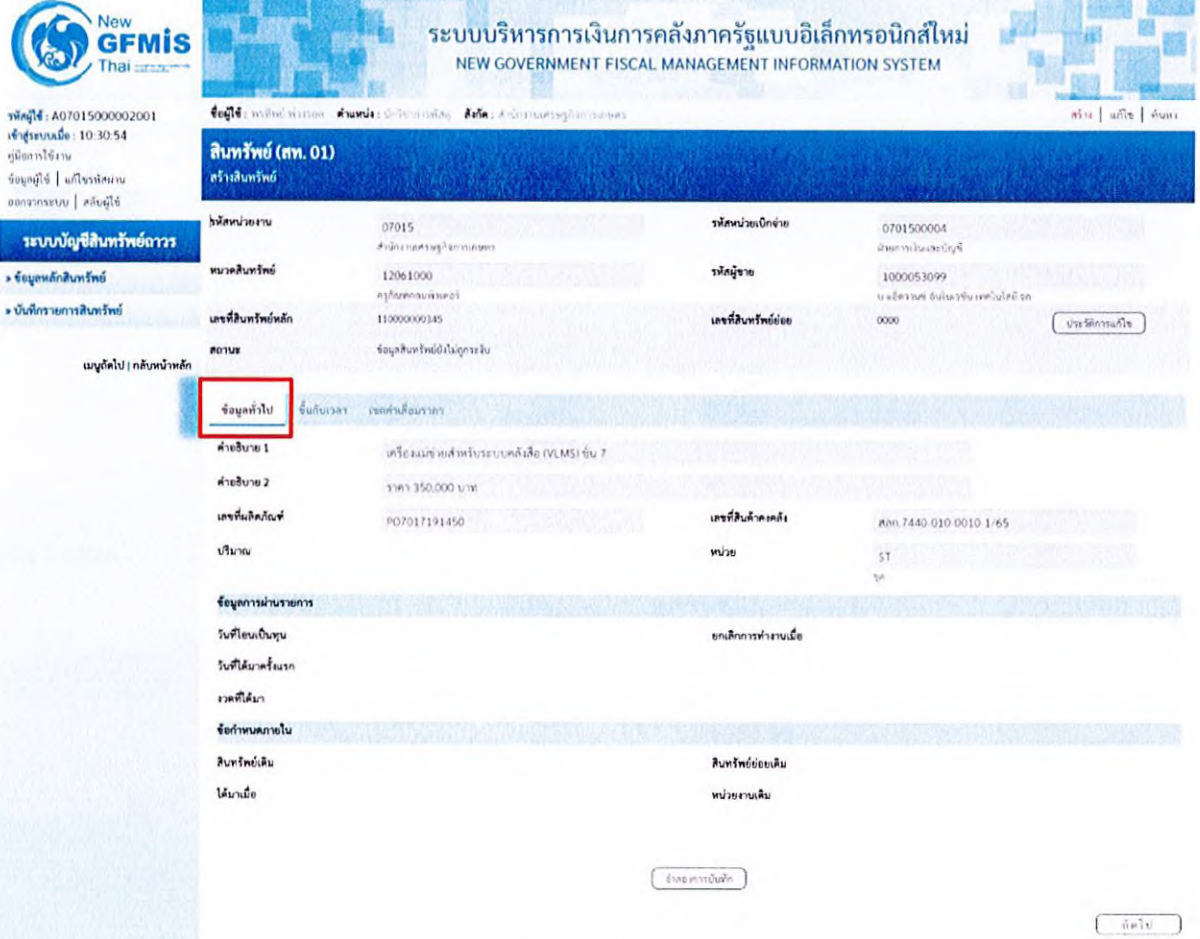

(ภาพที่ 5)

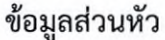

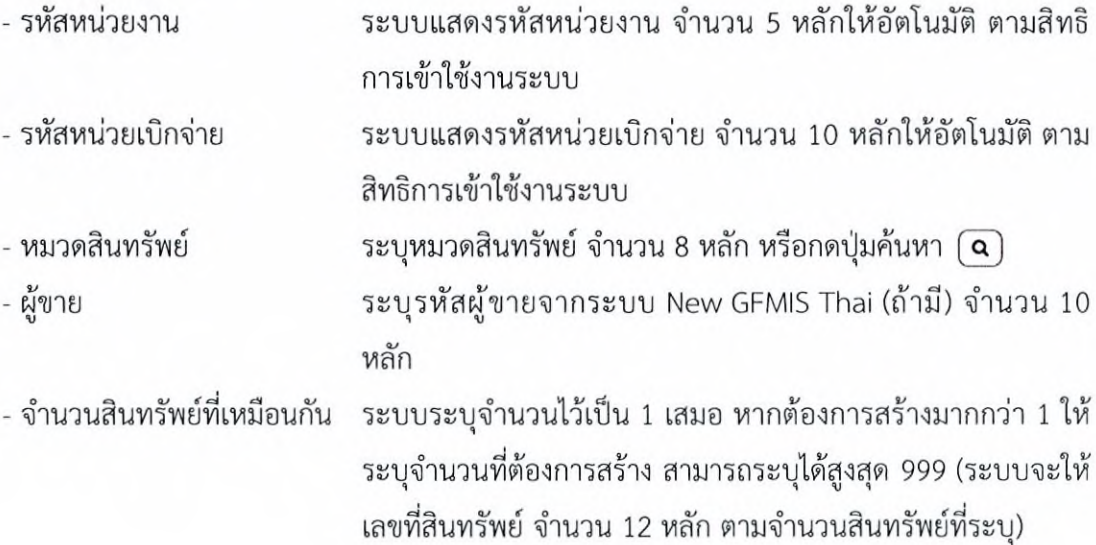

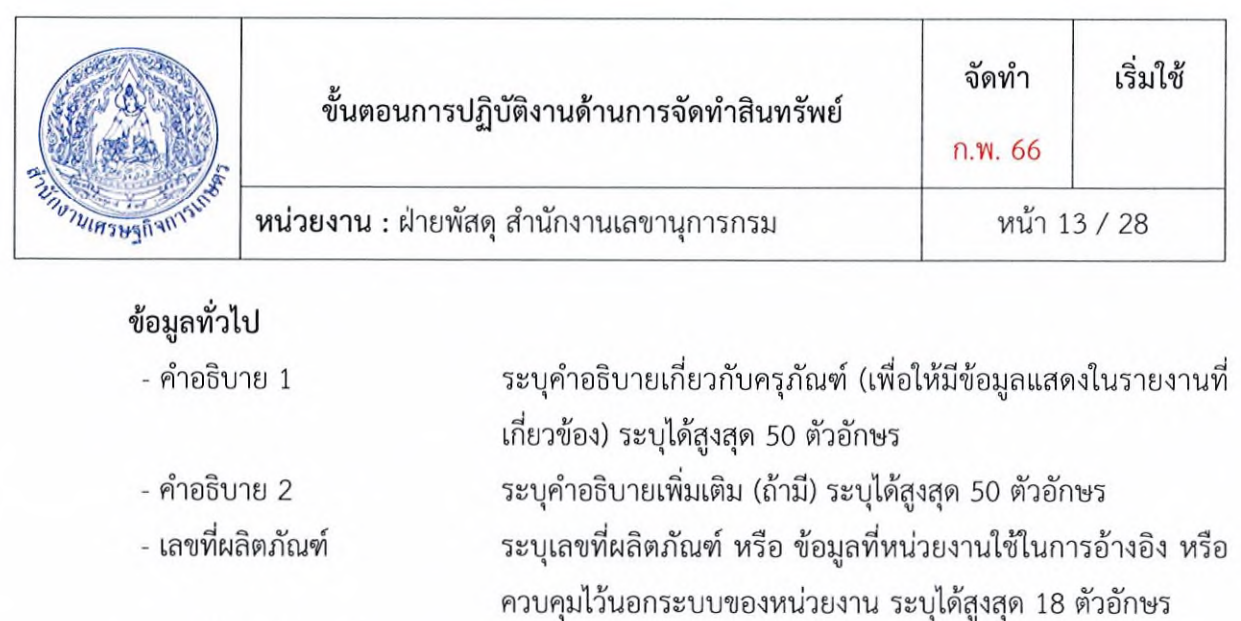

ระบุเลขที่สินค้าคงคลัง (ถ้ามี) ระบุได้สูงสุด 25 ตัวอักษร ระบบจะแสดงข้อมูลเมื่อผ่านรายการสินทรัพย์ (เป็นของส่วน การเงินและบัญชี) ระบุหน่วยนับ หรือกดปมค้นหา @

กดปม "ขึ้นกับเวลา" หรือปม "ลัดไป" เพื่อบันทึกรายการขึ้นกับเวลา ตัวอย่างตามภาพที่ 6

- เลขที่ลินค้าคงคลัง

- ปริมาณ

- หน่วย

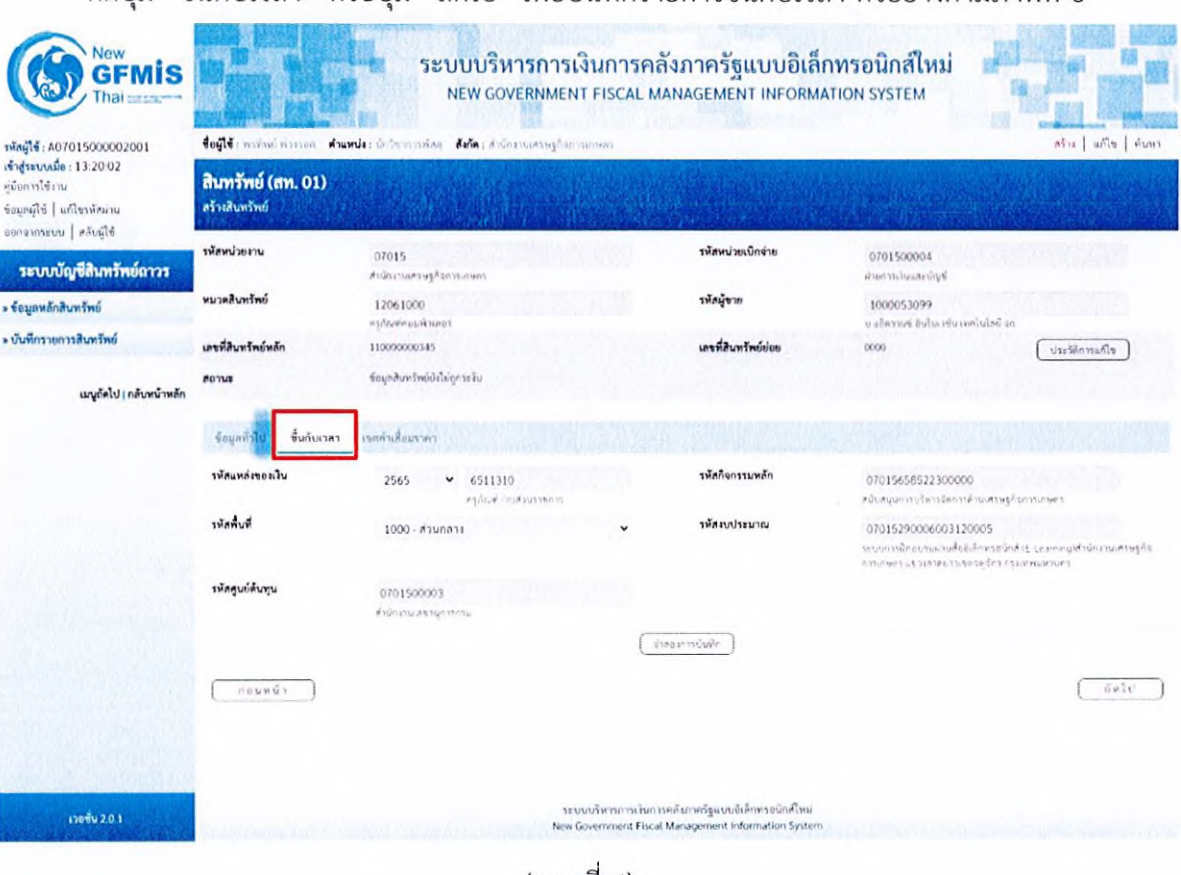

(ภาพที่ 6)

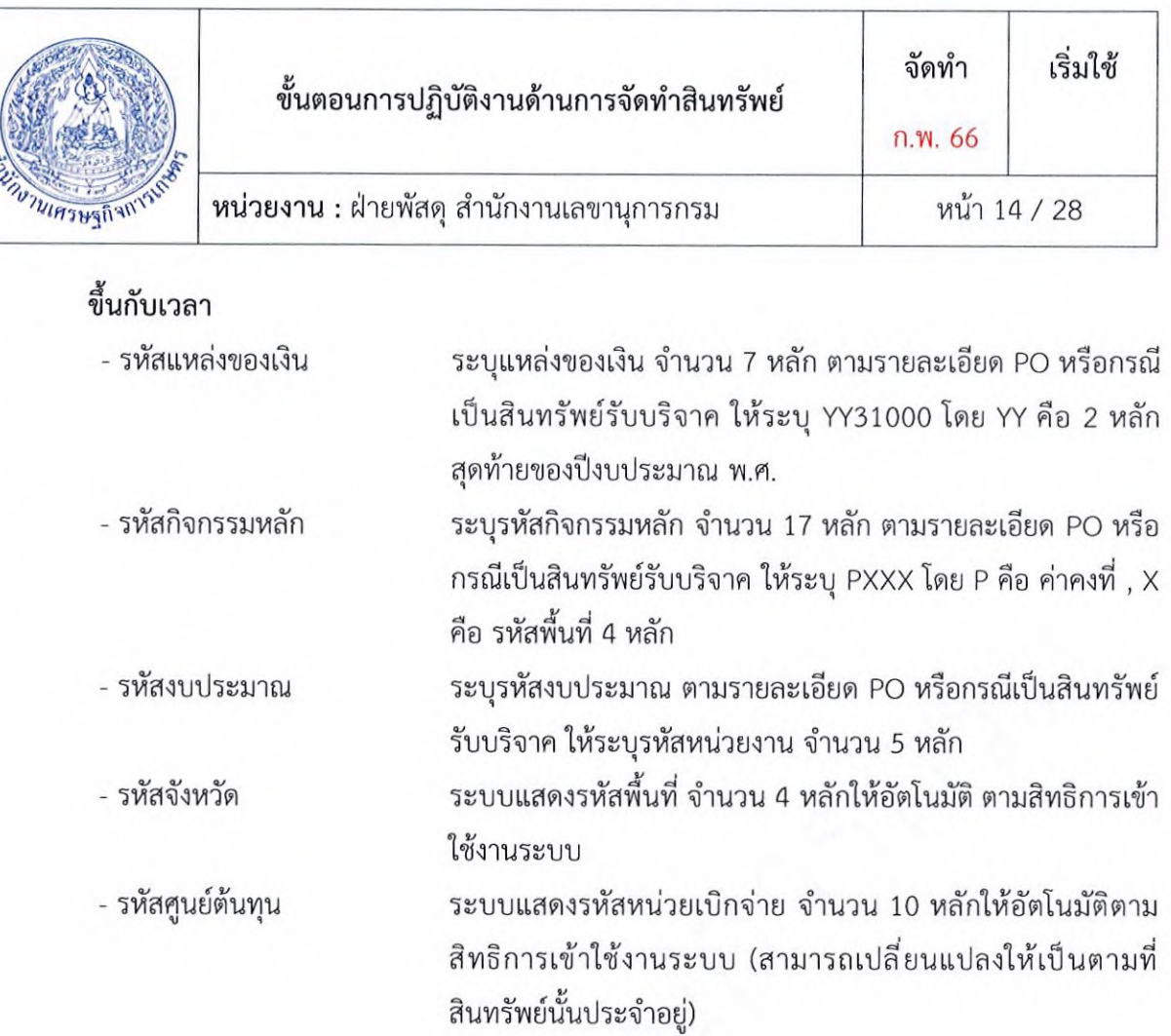

กดปุม "เขตค่าเสื่อมราคา" หรือปุม "ถัดไป" เพื่อบันทึกรายการเขตค่าเสื่อมราคา ตัวอย่างตามภาพที่ 7

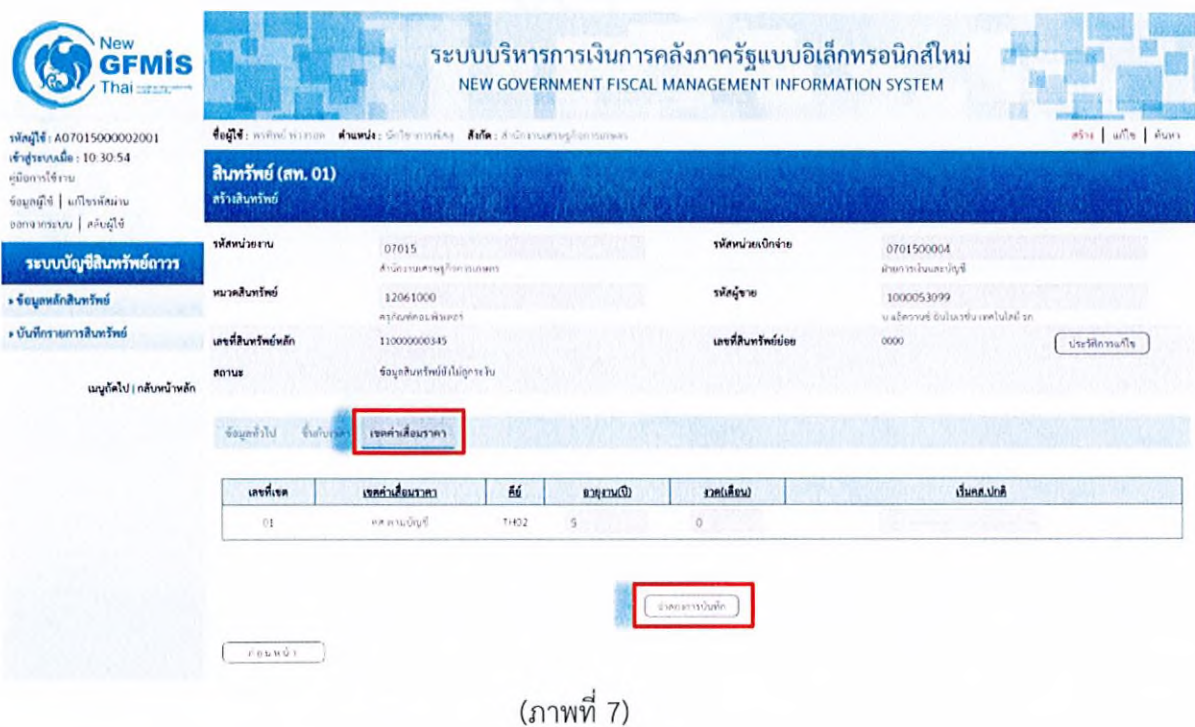

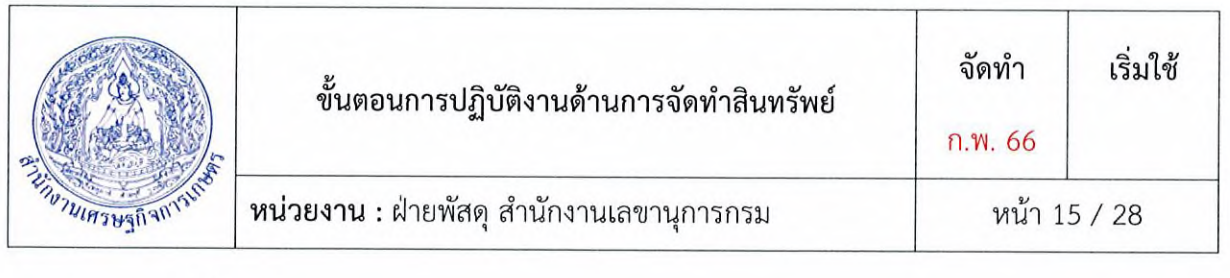

#### เขตค่าเสื่อมราคา

- คส. ตามบัญชี ระบบจะแสดงอายุการใช้งานสูงสุดของครุภัณฑ์แต่ละหมวดในซ่อง "อายุงาน (ปี)" ให้ระบุอายุการใช้งาน ตามที'หน่วยงานกำหนด โดยระบุจำนวนเป็นปี/งวด (เดือน)

กดปุ่ม "จำลองการบันทึก" เพื่อให้ระบบตรวจสอบความถูกต้องของการบันทึกรายการ ตามภาพที่ 8

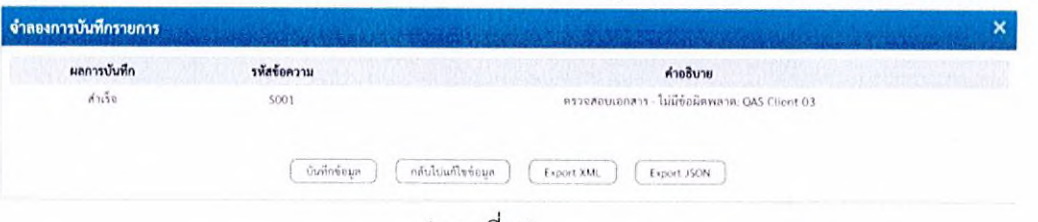

(ภาพที่ 8)

หลังจากกดปุม "จำลองการบันทีก" ระบบจะแสดงผลจำลองการบันทีกรายการ ประกอบด้วย ผลการบันทึกรหัสข้อความ และคำอธิบาย ให้เลือกคำเนินการ ดังนี้

- กดปุม "กลับไปแก้1ฃข้อมูล" กรณีที่มีความผิดพลาด เพื่อย้อนกลับไปหน้าจอการบันทีกรายการที่ ผ่านมา หรือ

- กดปม "บันทึกข้อมูล" กรณีที่ไม่มีรายการผิดพลาด เพื่อให้ระบบบันทึกรายการตามภาพที่ 9

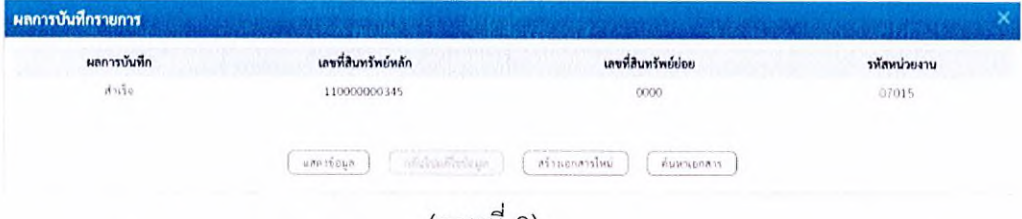

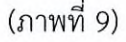

หลังจากกดปุม "บันทึกข้อมูล" ระบบจะแสดงผลการบันทึกรายการ ประกอบด้วย ผลการบันทึก เลขที่สินทรัพย์หลัก (จำนวน 12 หลัก) เลขที่สินทรัพย์ย่อย (จำนวน 4 หลัก) และรหัสหน่วยงาน (จำนวน 5 หลัก) สามารถเลือกดำเนินการ ด้งนี้

- กดปุม "แสดงข้อมูล" เพื่อแสดงข้อมูลที่บันทึกรายการ ตามภาพที่ 10 หรือ

- กดปุม "สร้างเอกสารใหม่" เพื่อบันทึกข้อมูลสร้างสินทรัพย์[หม่ ตามภาพที่ 11 หรือ

- กดปุม "ค้นหาเอกสาร" เพื่อค้นหาข้อมูลสินทรัพย์หลัก ตามภาพที่ 12

หมายเหตุ กรณีที่เลือกหมวดสินทรัพย์เป็น 12110100 งานระหว่างทำ ระบบจะให้เลขที่สินทรัพย์หลักขึ้นต้น ด้วย 88XXXXXXXXXX (จำนวน 12 หลัก)

ทั้งนี้ กรณีในสัญญาที่ประกอบไปด้วยสินทรัพย์หลายรายการ เมื่อแยกหมวดหมู่สินทรัพย์และคำนวณมูลค่าแล้ว พบว่าในสัญญายังประกอบไปด้วย ครุภัณฑ์ตํ่ากว่าเกณฑ์ และ ค่าวัสดุ ซึ่งทั้งสองรายการถือว่าเป็นค่าใช้จ่าย ให้รวม มูลค่าของทั้งสองรายการที่มีทั้งหมดในสัญญาโดยแยกเป็น รวมราคาครุภัณฑ์ตํ่ากว่าเกณฑ์ทั้งหมด เป็น 1 มูลค่า และรวมราคาค่าวัสดุทั้งหมด เป็น 1 มูลค่า สร้างเลขที่สินทรัพย์แยกกันอย่างละ 1 เลข และเขตค่าเสื่อมราคา

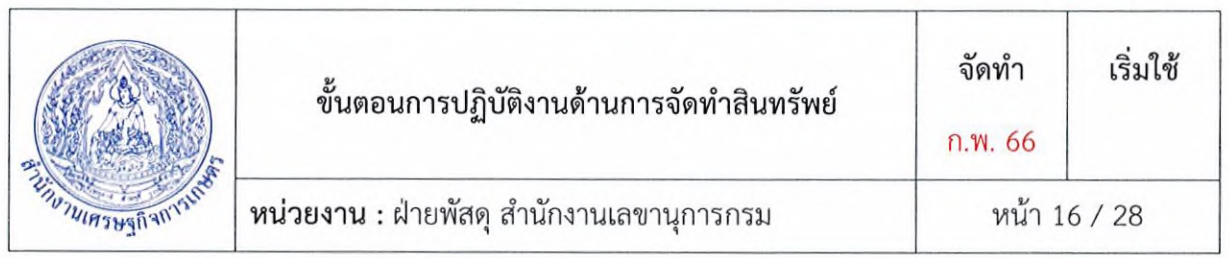

ให้ระบุเป็นอายุงาน0 (ปี )/1 งวด(เดือน)เพื่อส่งเลขที่สินทรัพย์ทั้งสองรายการให้ส่วนการเงินและบัญชี ดำเนินการล้างพักบัญชีและตัดจำหน่ายเลขที่สินทรัพย์เป็นค่าใช้จ่าย ค่าครุภัณฑ์ต่ำกว่าเกณฑ์ และ ค่าวัสดุ

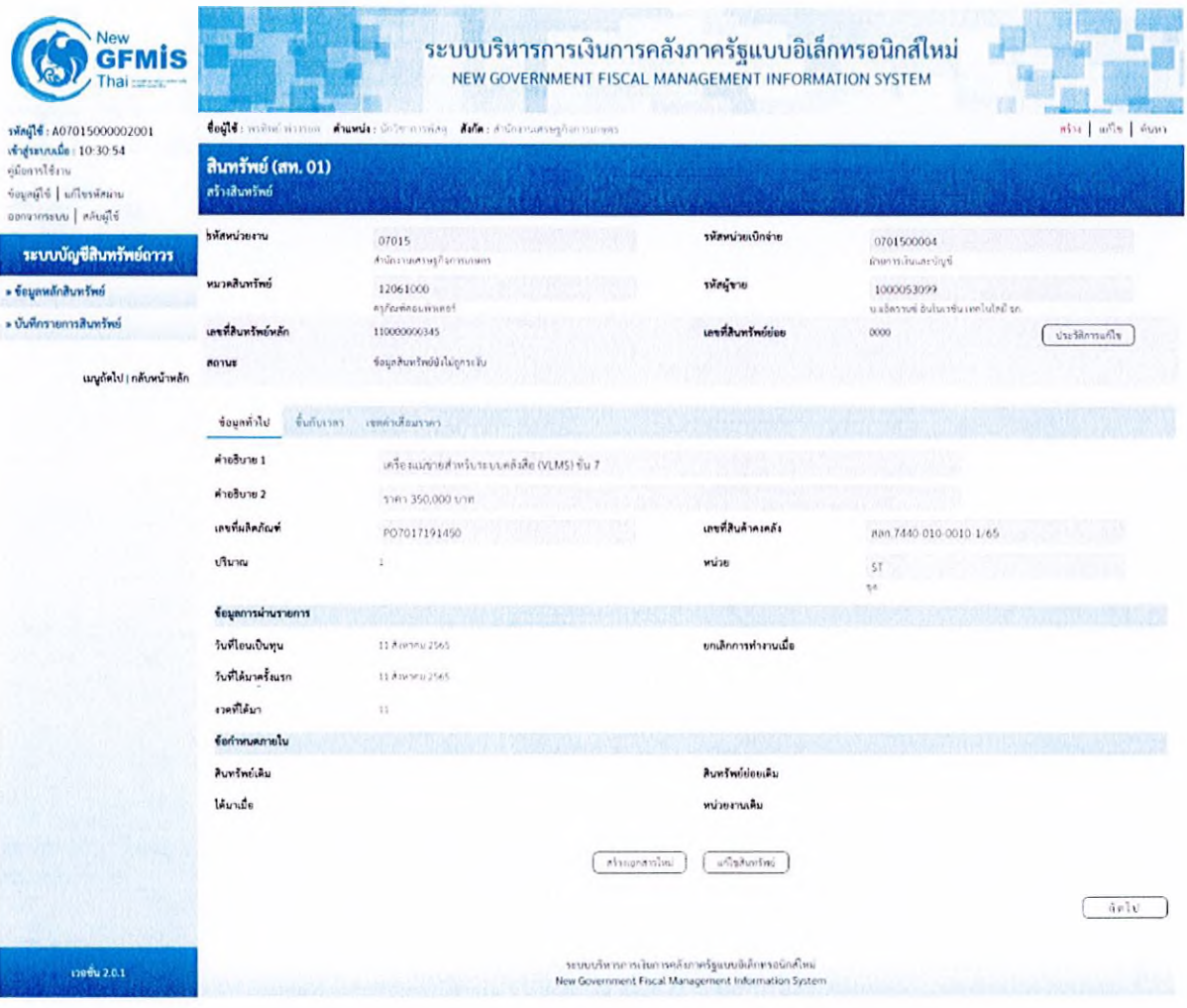

(ภาพที่ 10)

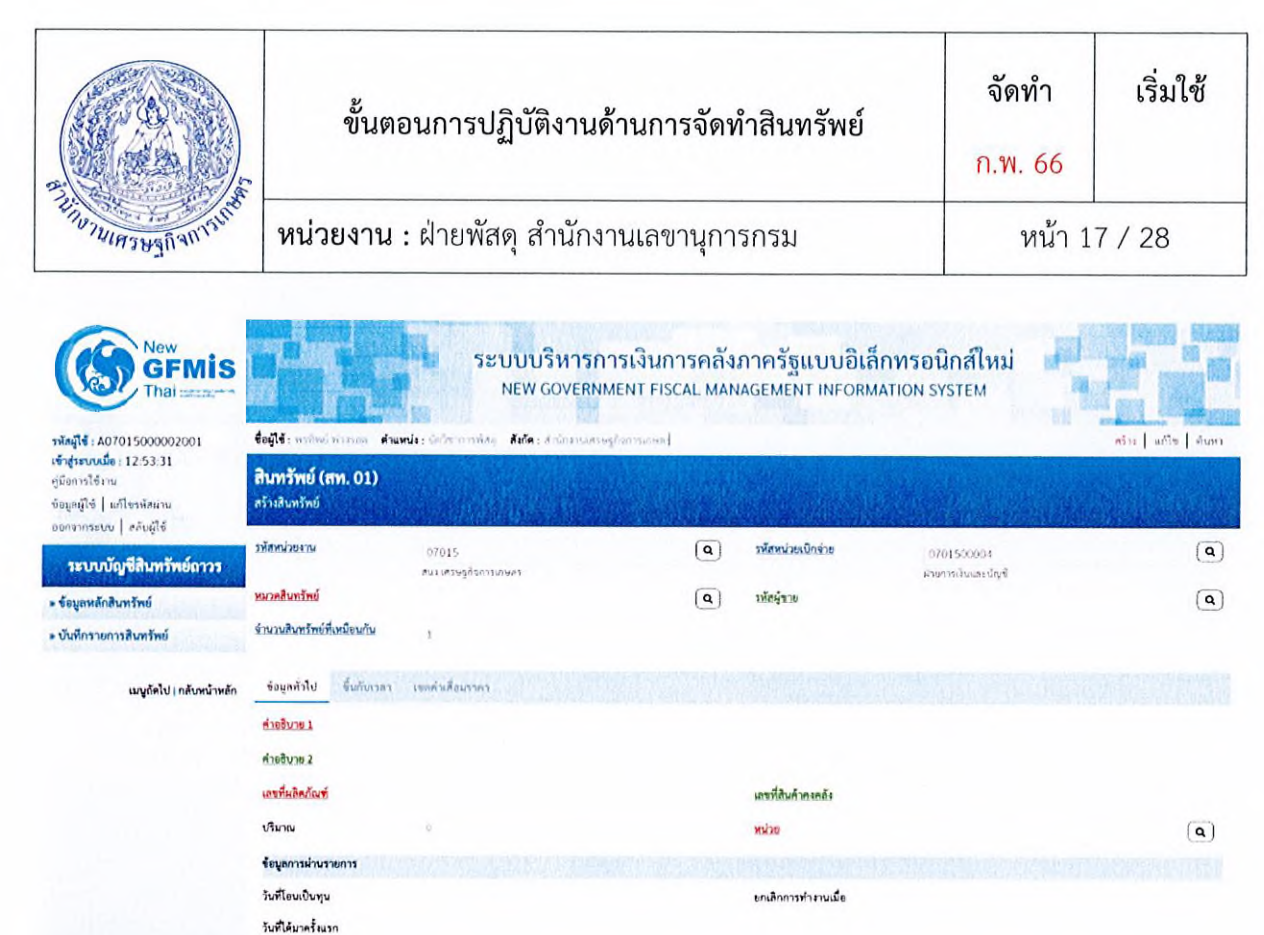

(ภาพที่ 11)

 $\left($  -intervalue )

ระบนบริหารการเวินการคลิงกาครัฐแบบอิเลิกทรอนิกส์ไหน<br>New Government Fiscal Management Information System

 $\begin{pmatrix} 1 & 0 & 0 \\ 0 & 0 & 0 \\ 0 & 0 & 0 \end{pmatrix}$ 

รินทรัพย์เดิม **รินทรัพย์ย่อยเดิม ร** พนาน!0 หน่วยทน1รน

(าคหึ่พนา บ้อก้าหนคภายโบ

เาฬ ่บ 2 0 I

 $\sim$   $^{\circ}$ 

 $\epsilon^{\mu}$ 

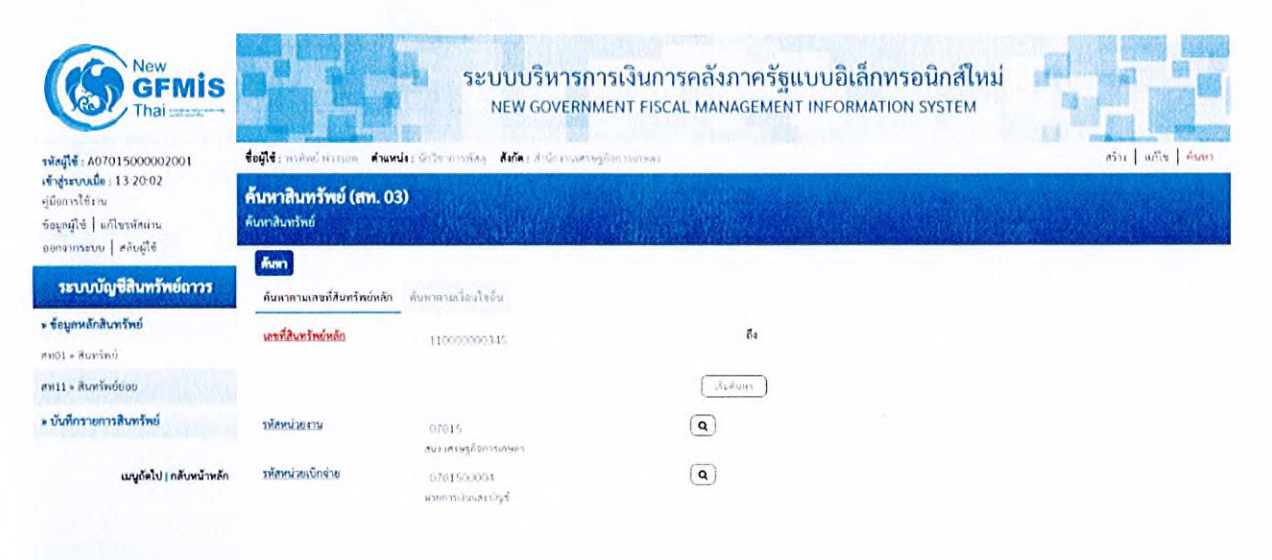

(ภาพที่ 12)

![](_page_18_Picture_132.jpeg)

#### 9.2 การสร้างสินทรัพย์ย่อย (สท.11)

ใซ้สำหรับการสร้างข้อมูลหลักของสินทรัพย์ย่อย ที่ต้องการให้ระบบแสดงข้อมูล หรือใข้ในการควบคุม สินทรัพย์ในระบบ โดยมีเงื่อนไขสำหรับการสร้างสินทรัพย์ย่อยคือ จะต้องเป็นหมวดสินทรัพย์เดียวกันกับ สินทรัพย์หลัก

# ขั้นตอนการบันทึกข้อมูล

กดปมเพื่อเข้า ระบบบัญชีสินทรัพย์ถาวร > ข้อมูลหลักสินทรัพย์ > สท!1 สินทรัพย์ ตามภาพที่ 13

![](_page_18_Picture_5.jpeg)

(ภาพที่ 13)

ระบบแสดงหน้าจอ สินทรัพย์ย่อย (สท.11) สร้างสินทรัพย์ย่อย ประกอบด้วย สร้าง (สท.11) แก้ไข (สท.02) ค้นหา (สท.03) การบันทึกรายการเกี่ยวกับสร้างสินทรัพย์ย่อย มี 4 ส่วน คือ ข้อมูลส่วนหัว ข้อมูล ทั่วไป ขั้นกับเวลา และเขตค่าเสื่อมราคา ตามภาพที่ 14

|                                                                                                    |                                          | ขั้นตอนการปฏิบัติงานด้านการจัดทำสินทรัพย์<br>หน่วยงาน : ฝ่ายพัสดุ สำนักงานเลขานุการกรม |                                                                                                    |                                                                                                    |              | จัดทำ<br>ก.พ. 66 | เริ่มใช้                    |
|----------------------------------------------------------------------------------------------------|------------------------------------------|----------------------------------------------------------------------------------------|----------------------------------------------------------------------------------------------------|----------------------------------------------------------------------------------------------------|--------------|------------------|-----------------------------|
| <b>MUTHIPSHIP AND THE</b>                                                                             |                                          |                                                                                        |                                                                                                    |                                                                                                    |              | หน้า 19 / 28     |                             |
| <b>New</b><br><b>GFMIS</b><br>vingle: A07015000002001<br>เข้าสู่ระบบเมื่อ : 13:50:22<br>untifernality | tout mine winn<br>สินทรัพย์ย่อย (สท. 11) | dunds: Ordensmile, Kola: Animanaeregilarmanen                                          | ระบบบริหารการเงินการคลังภาครัฐแบบอิเล็กทรอนิกส์ใหม่<br>NEW GOVERNMENT FISCAL MANAGEMENT INFORMATION SYSTEM |                                                                                                    |              |                  | Miss who keen               |
| ขอมูลนีโซ้ ไม่กีฬาหัสนาน<br>ออกจากระบบ   หลับผู้ใช้                                                   | สร้างสินทรัพย์ย่อย<br>รหัสหน่วยงาน       | 07015                                                                                  | $\mathbf{a}$                                                                                               | ucinforcinality                                                                                            | 0701500003   |                  | $\mathbf{a}$                |
| ระบบบัญชีสินทรัพย์ถาวร                                                                                |                                          | Finally compliance in Links                                                            |                                                                                                    |                                                                                                    | distribution |                  |                             |
| » ข้อมูลหลักสินทรัพย์                                                                                 | หมวดสินทรัพย์                            |                                                                                        |                                                                                                    | 6300                                                                                                    |              |                  | $\mathbf{a}$                |
| $n$ not - Aumšnú                                                                                      | เลขที่สินทร์พย์หลัก                      | ค้นหาเลขที่สินทา้พย่าเก็ก                                                              |                                                                                                    |                                                                                                    |              |                  |                             |
| PH11 - AuxSnood                                                                                       | ประสิทธิ์<br>ขึ้นกับเวอา                 | งของใหล้อมรากา                                                                         |                                                                                                    |                                                                                                    |              |                  |                             |
| » บันทึกรายการสืบหวัทย์                                                                               |                                          |                                                                                        |                                                                                                    |                                                                                                    |              |                  |                             |
| ทท17 - การโยนภายในหน่วยงาน                                                                            | คำอธิบาย 1                               |                                                                                        |                                                                                                    |                                                                                                    |              |                  |                             |
|                                                                                                    | ร่างอินาย 2                              |                                                                                        |                                                                                                    |                                                                                                    |              |                  |                             |
| เมนูกัดไป   กลับหน้าหลัก                                                                              | เลขทีมลิตภัณฑ์                           |                                                                                        |                                                                                                    | เกษที่สินค้าคงคลัง                                                                                         |              |                  |                             |
|                                                                                                    | $13u$ $7u$                               |                                                                                        |                                                                                                    | <b>WAD M</b>                                                                                               |              |                  | $\alpha$                    |
|                                                                                                    | ร้อนูลการผ่านรายการ                      |                                                                                        |                                                                                                    |                                                                                                    |              |                  |                             |
|                                                                                                    | วันที่โอนเป็นทุน                         |                                                                                        |                                                                                                    | ยกเลิกการทำงานเมื่อ                                                                                        |              |                  |                             |
|                                                                                                    | วันที่ได้มาครั้งแรก                      |                                                                                        |                                                                                                    |                                                                                                    |              |                  |                             |
|                                                                                                    | ยดที่ได้มา                               |                                                                                        |                                                                                                    |                                                                                                    |              |                  |                             |
|                                                                                                    | ร้อกำหนดภายใน                            |                                                                                        |                                                                                                    |                                                                                                    |              |                  |                             |
|                                                                                                    | สินหรัพย์เดิม                            |                                                                                        |                                                                                                    | สินทรัพย์ย่อยเดิม                                                                                          |              |                  |                             |
|                                                                                                    | ได้มาเบื้อ                               |                                                                                        |                                                                                                    | หน่วยงานเคิม                                                                                               |              |                  |                             |
|                                                                                                    |                                          |                                                                                        |                                                                                                    | จำลองการบันพิก                                                                                             |              |                  | $\Delta \varphi$ ( $\chi$ ) |
| เวอชัน 2.0.1                                                                                          |                                          |                                                                                        |                                                                                                    | ระบบบริหารการเงินการหลังภาครัฐแบบจิเล็กครอนิกเป็นน่<br>New Government Fiscal Management Information System |              |                  |                             |

(ภาพที่ 14)

# การบันทึกรายการสร้างสินทรัพย์ย่อย

หน้าจอ "สร้างสินทรัพย์ย่อย (สท.11)" ระบุรายละเอียดข้อมูล ดังนี้

# ข้อมูลส่วนหัว

![](_page_19_Picture_15.jpeg)

![](_page_20_Picture_213.jpeg)

| เลขที่สินทรัพย์หลัก |                                              | ő4                          |
|---------------------|----------------------------------------------|-----------------------------|
|                     |                                              | เริ่มต้นหา                  |
| รหัสหน่วยงาน        |                                              | Q<br><b>Service Control</b> |
|                     | 07015<br>aus unsegñonssieren                 |                             |
| รพัสพน่วยเปิกจ่าย   |                                              | Q                           |
|                     | CERTIFICATION NEWSFILM NEWSFILM AND RELEASED | ELERCIAL CONSTRUCTION       |
|                     |                                              | $\sim$                      |

(ภาพที่ 15)

ให้ระบุเลขที่สินทรัพย์หลัก จำนวน 12 หลัก แล้วกดปม ตามภาพที่ 16

![](_page_20_Picture_214.jpeg)

![](_page_20_Figure_5.jpeg)

ระบบแสดงข้อมูล ตามเลขที่สินทรัพย์หลักที่ระบุ ตามภาพที่ 17

![](_page_20_Picture_215.jpeg)

(ภาพที 17)

![](_page_21_Picture_242.jpeg)

กดปม *F~\* (เลือก) หน้าเลขที่สินทรัพย์หลัก ระบบจะแสดงรายละเอียดของสินทรัพย์หลักที่เลือก เพื่อเป็นฐานข้อมูล สำหรับการสร้างสินทรัพย์ย่อย ตามภาพที่ 18

| Vew<br>FMIS<br>d                                                                                                    | ระบบบริหารการเงินการคลังภาครัฐแบบอิเล็กทรอนิกส์ใหม่<br>NEW GOVERNMENT FISCAL MANAGEMENT INFORMATION SYSTEM |                                              |                              |                                                                                                    |                                                |                                                         |  |  |
|----------------------------------------------------------------------------------------------------|----------------------------------------------------------------------------------------------------|----------------------------------------------|------------------------------|----------------------------------------------------------------------------------------------------|------------------------------------------------|---------------------------------------------------------|--|--|
| าทัศผู้ใช้: A07015000002001<br>เข้าสู่ระบบเมื่อ : 15:14:32<br>ค่มีอการใช้งาน<br>ข้อมูลผู้ใช้   แก้ไขรหัสผาน<br>ออกจากระบบ สลับผู้ใช้ | tout : wind wines dumit: unformates date: Animumsphermoses                                                 |                                              | ain   wile   dum             |                                                                                                    |                                                |                                                         |  |  |
|                                                                                                    | สินทรัพย์ย่อย (สท. 11)<br>สร้างสินทรัพย์ย่อย.                                                              |                                              |                              |                                                                                                    |                                                |                                                         |  |  |
| ระบบบัญชีสินทรัพย์ถาวร                                                                                                    | าหัสหน่วยงาน                                                                                               | 07015<br>countries@purnament                 | $\left( \overline{a}\right)$ | รฟัสพน่วยเบิกจ่าย                                                                                          | 0701500004<br>สายการเงินและบัญชี               | $\left( \begin{matrix} \textbf{a} \end{matrix} \right)$ |  |  |
| » ข้อมูลหลักสินทรัพย์                                                                                                    | พมวดสินทรัพย์                                                                                              | 12061000<br>ครูก้อยค่อนพ้าเคอร์              |                              | ýv.o                                                                                                    | 1000053099<br>บแอ็คราบข้อนในเวชัน เทคไนโคยี จก | $\left( \begin{matrix} \textbf{a} \end{matrix} \right)$ |  |  |
| ลพ01 - สินทรัพย์                                                                                                    | งำนวนสินทรีพย์ที่เหมือนกัน                                                                                 | $\mathbf{1}$                                 |                              |                                                                                                    |                                                |                                                         |  |  |
| evidation < 11H*                                                                                                    | เลขที่สินทรัพย์หลัก                                                                                        | 110000000345                                 |                              | เครที่สินทวัพย์ย่อย                                                                                        | 0000                                           | ประวัติการแก้ไข                                         |  |  |
| » บันทึกรายการสินทรัพย์<br>สห17 - การโอนกายในหน่วยงาน                                                                                | ADJUE                                                                                                    | ข้อมูลสินหรัพย์ยังไม่ถูกระจับ                |                              |                                                                                                    |                                                |                                                         |  |  |
| เมนูถัดไป   กลับหน้าหลัก                                                                                                    | ชิ้นกับเวลา<br>ข้อมูลทั่วไป                                                                                | เขตคำเสียมราคา                               |                              |                                                                                                    |                                                |                                                         |  |  |
|                                                                                                    | ค่ายอินาย 1                                                                                                | เครื่องแม่ข่ายสำหรับระบบคลังสือ (VLMS) ซัน 7 |                              |                                                                                                    |                                                |                                                         |  |  |
|                                                                                                    | คำอธิบาย 2                                                                                                 | \$161.350,000 time                           |                              |                                                                                                    |                                                |                                                         |  |  |
|                                                                                                    | เลขที่ผลิตภัณฑ์                                                                                            | PO7017191450                                 |                              | เอชที่สินค้าคงคลัง                                                                                         | ann 7440 010 0010 1/65                         |                                                         |  |  |
|                                                                                                    | Vivou                                                                                                    | $\alpha$                                     |                              | ucun                                                                                                    | ST.<br>v                                       | $\left( \begin{array}{c} 2 \end{array} \right)$         |  |  |
|                                                                                                    | ข้อมูลการผ่านรายการ                                                                                        |                                              |                              |                                                                                                    |                                                |                                                         |  |  |
|                                                                                                    | วันที่โอนเป็นทุน                                                                                           |                                              |                              | ยกเลิกการทำงานเมื่อ                                                                                        |                                                |                                                         |  |  |
|                                                                                                    | วันที่ได้มาครั้งแรก                                                                                        |                                              |                              |                                                                                                    |                                                |                                                         |  |  |
|                                                                                                    | งวดที่ได้มา                                                                                                |                                              |                              |                                                                                                    |                                                |                                                         |  |  |
|                                                                                                    | ร้อกำหนดภายใน                                                                                              |                                              |                              |                                                                                                    |                                                |                                                         |  |  |
|                                                                                                    | สินทรัพย์เดิม                                                                                              |                                              |                              | สินทรัพย์ย่อยเดิม                                                                                          |                                                |                                                         |  |  |
|                                                                                                    | ได้มาเมื่อ                                                                                                 |                                              |                              | หน่วยงานเดิม                                                                                               |                                                |                                                         |  |  |
|                                                                                                    |                                                                                                    |                                              |                              | น้ำตกงารบันทึก                                                                                             |                                                | $\tilde{u}$ <i>n</i> $\tilde{v}$                        |  |  |
|                                                                                                    |                                                                                                    |                                              |                              |                                                                                                    |                                                |                                                         |  |  |
| 120042.01                                                                                                    |                                                                                                    |                                              |                              | ระบบบริหารการเงินการคลังกาครัฐแบบอิเล็กทรอนิกส์ไหม่<br>New Government Fiscal Management Information System |                                                |                                                         |  |  |
|                                                                                                    |                                                                                                    | $(n \text{ and } n)$                         |                              |                                                                                                    |                                                |                                                         |  |  |

(ภาพที่ 18)

หน้าจอ "สร้างสินทรัพย์ย่อย (สท.11)" ระบบจะดึงรายละเอียดข้อมูลจากสินทรัพย์หลักที่ระบุมาให้ ทั้งหมด ให้หน่วยงานเปลี่ยนแปลงรายละเอียดของข้อมูลที่ต้องการสร้างเป็นสินทรัพย์ย่อย หน้าจอ "สร้าง สินทรัพย์ย่อย (สท.11)" ระบุรายละเอียดข้อมูล ตัวอย่างตามภาพที่ 19

![](_page_22_Picture_7.jpeg)

 $\cdot$  ,

![](_page_23_Picture_247.jpeg)

ระบบจะแสดงข้อมูลเมือผ่านรายการสินทรัพย์ (เป็นของ ส่วนการเงินและบัญซี)

ระบบแสดงหน่วยนับตามสินทรัพย์หลัก ถ้าต้องการเปลี่ยน ให้ดำเนินการด้วยการกดค้นหา  $\left( {\bf{q}} \right)$ 

กดปุ่ม "ขึ้นกับเวลา" หรือปุ่ม "ถัดไป" เพื่อบันทึกรายการขึ้นกับเวลา ตามภาพที่ 20

- หน่วย

![](_page_23_Picture_248.jpeg)

![](_page_24_Picture_199.jpeg)

- รหัสกิจกรรมหลัก

ระบุรหัสกิจกรรมหลัก จำนวน 17 หลัก ตามรายละเอียด P0 หรือกรณีเป็นสินทรัพย์รับบริจาค ให้ระบุ PXXX โดย P คือ ค่าคงที่ , X คือ รหัสพื้นที่ 4 หลัก

- รหัสงบประมาณ - รหัสจังหวัด - รหัสศูนย์ต้นทุน ระบุรหัสงบประมาณ ตามรายละเอียด P0 หรือกรณีเป็น สินทรัพย์รับบริจาค ให้ระบุรหัสหน่วยงาน จำนวน 5 หลัก ระบบแสดงรหัสพื้นที่ จำนวน 4 หลักให้อัตโนมัติ ตามสิทธิการ เข้าใช้งานระบบ ระบบแสดงรหัสหน่วยเบิกจ่าย จำนวน 10 หลักให้อัตโนมัติตาม สิทธิการเช้าใช้งานระบบ (สามารถเปลี่ยนแปลงให้เป็นตามที่ สินทรัพย์นั้นประจำอยู่)

กดปุม "เขตค่าเสื่อมราคา" หรือปุม "ถัดไป" เพื่อบันท้กรายการเขตค่าเสื่อมราคา ตามภาพที่ 21

![](_page_24_Picture_200.jpeg)

(ภาพที่ 21)

![](_page_25_Picture_131.jpeg)

#### เขตค่าเสือมราคา

- คส. ตามบัญซี ระบบแสดงอายุการใช้งานตามสินทรัพย์หลัก สามารถเปลี่ยนแปลง อายุการใช้งานเป็น ปี/งวด (เดือน)

กดปุม "จำลองการบันทึก" เพื่อให้ระบบตรวจสอบความถูกต้องของการบันทึกรายการ ตามภาพที่ 22

![](_page_25_Picture_132.jpeg)

(ภาพที่ 22)

หลังจากกดปุม "จำลองการบันทึก" ระบบจะแสดงผลจำลองการบันทึกรายการ ประกอบด้วย ผลการบันทึกรหัสข้อความ และคำอธิบาย ให้เลือกดำเนินการ ด้งนี้

- กดปม "กลับไปแก้ไขข้อมูล" กรณีที่มีความผิดพลาด เพื่อย้อนกลับไปหน้าจอการบันทึกรายการที่ ผ่านมา หรือ

- กดปุม "บันทึกข้อมูล" กรณีที่ไม่มีรายการผิดพลาด เพื่อให้ระบบบันทึกรายการตามภาพที่ 23

![](_page_25_Picture_133.jpeg)

หลังจากกดปุม "บันทึกข้อมูล" ระบบจะแสดงผลการบันทึกรายการ ประกอบด้วย ผลการบันทึก เลขที่สินทรัพย์หลัก (จำนวน 12 หลัก) เลขที่สินทรัพย์ย่อย (จำนวน 4 หลัก) และรหัสหน่วยงาน (จำนวน 5 หลัก) สามารถเลือกดำเนินการ ด้งนี้

- กดปุม "แสดงข้อมูล" เพื่อแสดงข้อมูลที่บันทึกรายการ ตามภาพที่ 24 หรือ

- กดปุม "สร้างเอกสารใหม่" เพื่อบันทึกข้อมูลสร้างสินทรัพย์ใหม่ ตามภาพที่ 25 หรือ

- กดปม "ค้นหาเอกสาร" เพื่อค้นหาข้อมูลสินทรัพย์หลัก ตามภาพที่ 26

![](_page_26_Picture_184.jpeg)

รพัสหน่วยเนิกจ่าย

เคขที่สินหรัพย์ย่อย

เลขที่สินค้าคงคลัง

ยกเลิกการทำงานเมื่อ

สินทรัพย์ย่อยเดิม

หน่วยงานเดิม

 $\left( \begin{array}{c} \inf \mathsf{val} \mathsf{tr} \mathsf{P} \mathsf{D} \mathsf{u} \end{array} \right) \ \left( \begin{array}{c} \inf \mathsf{tr} \mathsf{P} \mathsf{u} \mathsf{u} \mathsf{P} \mathsf{u} \end{array} \right)$ 

ระบบบริหารการเงินการคลังภาครัฐแบบอิเล็กทรอนิกส์ไหม่<br>New Government Fiscal Management Information System

who

ijeno

0701500004

1000053099 กรให้ความที่ อันโนเวริน เทคโนโลยี จก

 $\left(\begin{array}{c} \hspace{-0.15cm} \textcolor{blue}{\bullet} \hspace{-0.08cm} \textcolor{blue}{\bullet} \hspace{-0.08cm} \textcolor{blue}{\bullet} \hspace{-0.08cm} \textcolor{blue}{\bullet} \hspace{-0.08cm} \textcolor{blue}{\bullet} \hspace{-0.08cm} \textcolor{blue}{\bullet} \hspace{-0.08cm} \textcolor{blue}{\bullet} \hspace{-0.08cm} \textcolor{blue}{\bullet} \hspace{-0.08cm} \textcolor{blue}{\bullet} \hspace{-0.08cm} \textcolor{blue}{\bullet} \hspace{-0.08cm} \textcolor{blue}{\bullet} \hs$ 

 $(\sigma_{\text{adv}})$ 

nan.7440-010-0009-2/65

STANDARD STATE STATE OF STATE STATES

3001

qa.

ห้ายการเป็นและนักเรี

 $with the of the$ อัติบลิต | เกรดารถอด

» ข้อมูลหลักสินทรัพย์

 $m01 + \frac{3}{2} \omega n \overline{3} m \overline{6}$ 

 $\sigma$   $\approx$   $\sigma$   $\sim$   $\sigma$   $\sim$ 

» บันทึกรายการสินทรัพย์

ระบบบัญชีสินหรัพย์ดาวร

เมนูกัดไป | กลับหน้าหลัก

เวอซีน 2.0.1

พระเจ้าพรรัช

หมวดสินทรัพย์

เอขที่สินทรัพย์หลัก

ค่ายอินาย 1

คำอธิบาย 2

เลขที่มลิตภัณฑ์

<del>ร้อมูลการผ่านรายการ</del> วันที่โอนเป็นทุน

วันที่ได้มาครั้งแรก

ร้อกำหนดภายใน สินหรัทย์เดิม

งวดที่ได้มา

ได้มาเมื่อ

เริ่มาณ

ข้อมูลทั่วใป ขึ้นกับเวลา

amus

07015

12061000<br>การักษาข้อมพิวเตอร์

11000000345

 $\bar{z}$ 

 $\bar{\rm H}$ 

11 Annew 2565

11 Ammy 2565

munimaligienumäik

ข้อมูลสินหรือนั้นในถูกระโบ

ชุดไปรแกรมระบบปฏิบัติการสำหรับเครือเคอมพิวเตอร์

แม่ข่าย ราคา 28.000 บาท

PO7017191450

(ภาพที่ 24)

![](_page_27_Picture_269.jpeg)

![](_page_27_Picture_270.jpeg)

(ภาพที่ 25)

![](_page_27_Picture_271.jpeg)

(ภาพที่ 26)

![](_page_28_Picture_54.jpeg)

# **10. จัดส่งรายการเลขที่สินทรัพย์ให้ส่วนการเงินและบัญชี**

ฝ่ายพัสดุทำบันทึกจัดส่งรายการเลขที่สินทรัพย์ให้ส่วนการเงินและบัญชี ประกอบไปด้วย

- 1. ตารางสรุปรายการเลขที่สินทรัพย์ที่สร้างคู่กับเลขครุภัณฑ์ พร้อมราคาต่อหน่วย
- 2. หน้าเอกสาร New GFMIS
	- หน้าข้อมลทั่วไป
	- หน้าขึ้นกับเวลา
	- หน้าเขตค่าเสื่อมราคา

# 11. ส่วนการเงินและบัญชีดำเนินการในส่วนที่เกี่ยวข้องต่อไป

# ผนวก

![](_page_29_Picture_1.jpeg)

1. คู่มือบัญชีภาครัฐ เรื่อง ที่ดิน อาคาร และ อุปกรณ์

![](_page_29_Picture_3.jpeg)

2. ผังบัญชีมาตรฐาน

![](_page_29_Picture_5.jpeg)

3. หนังสือเวียน ที่ กษ 1301.01/ว 3577 ลงวันที่ 24 พฤศจิกายน 2564 เรื่อง ตารางจำแนกประเภทสินทรัพย์และอายุการใช้งาน

ของสินทรัพย์ (ฉบับแก้ไข)

![](_page_30_Picture_0.jpeg)